Gamme de Produits Thermiques Dahua

Procédure Guidée de Configuration de la Thermographie Intelligente

Leo Jiang 25/01/2022

## Table des matières

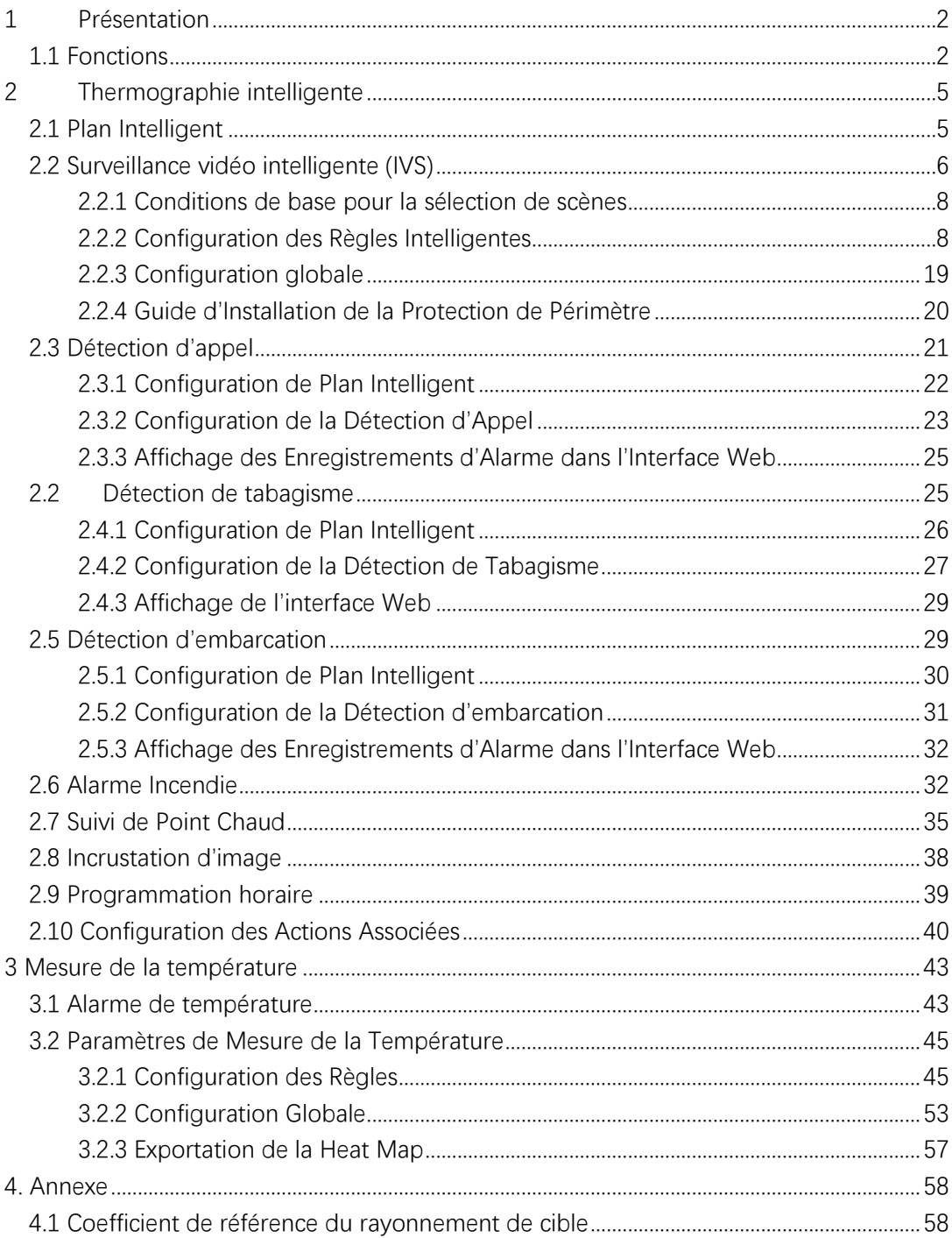

# **1 Présentation**

# <span id="page-2-1"></span><span id="page-2-0"></span>**1.1 Fonctions**

# Thermographie intelligente

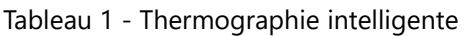

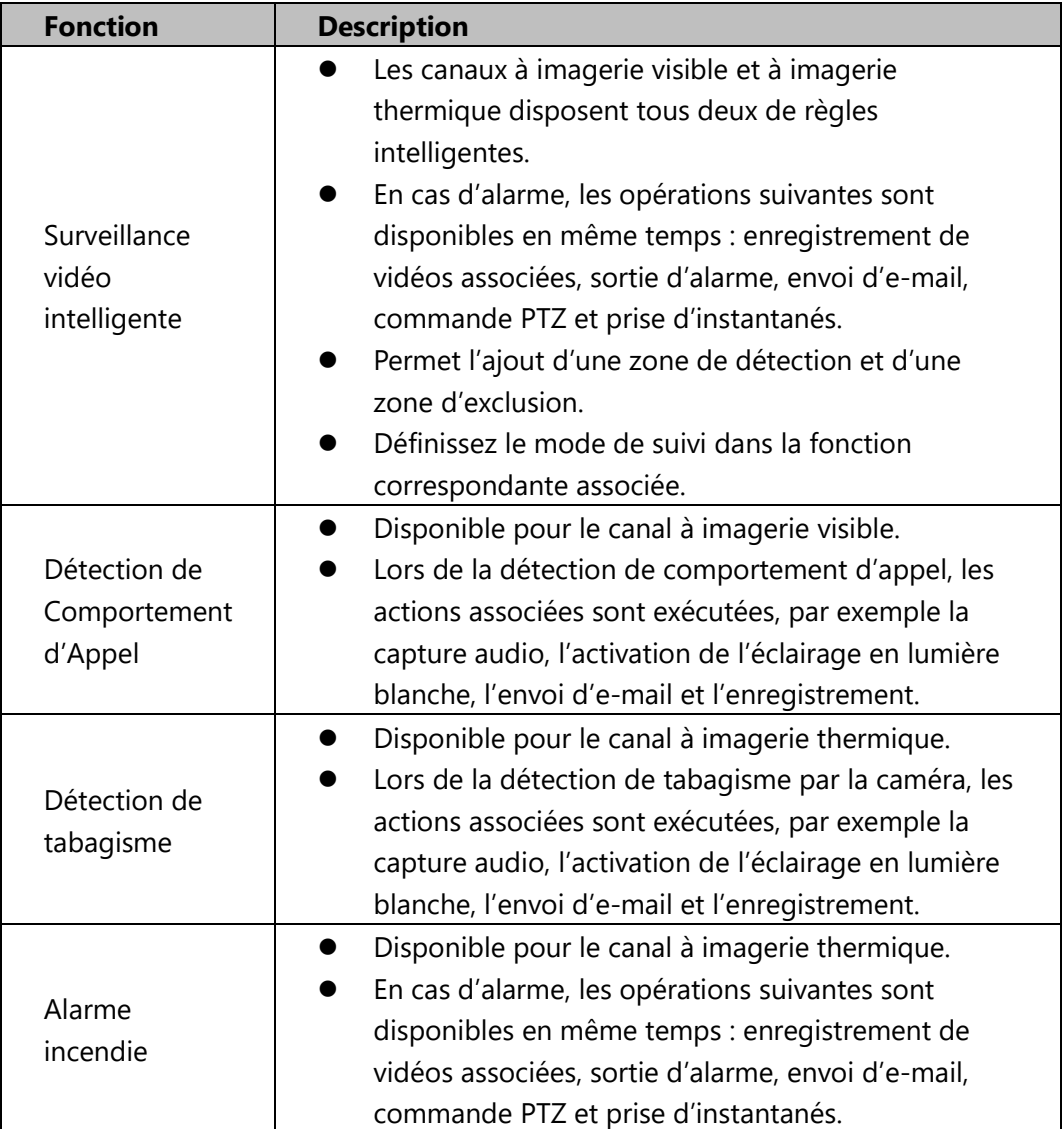

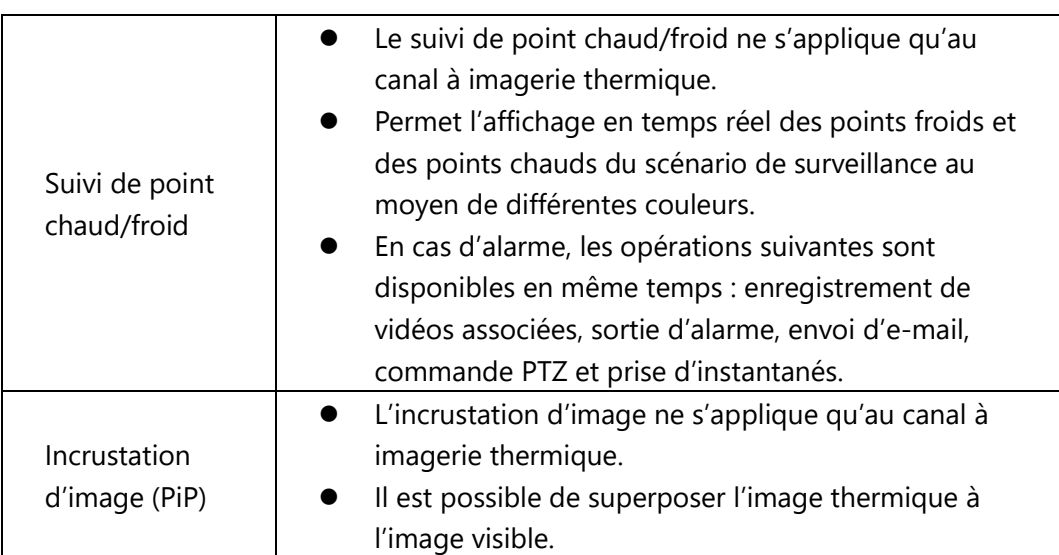

#### Événement

Tableau 2 - Événement

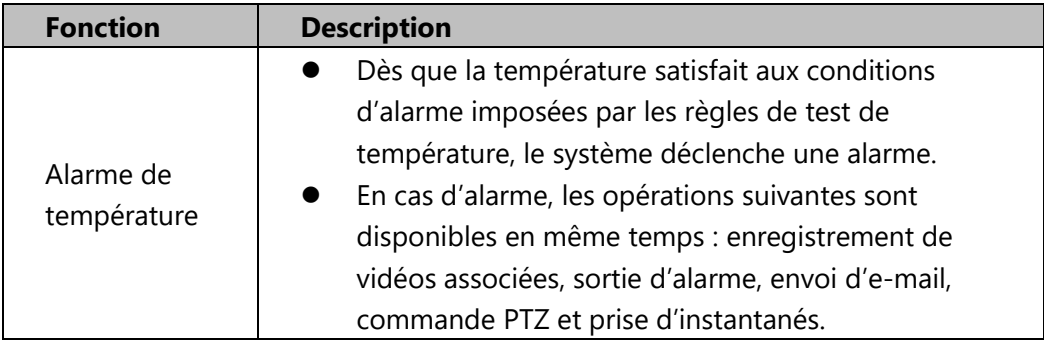

### Paramètres de Mesure de la Température

Cette section n'est disponible que sur certains modèles.

#### Tableau 3 - Paramètres de Mesure de la Température

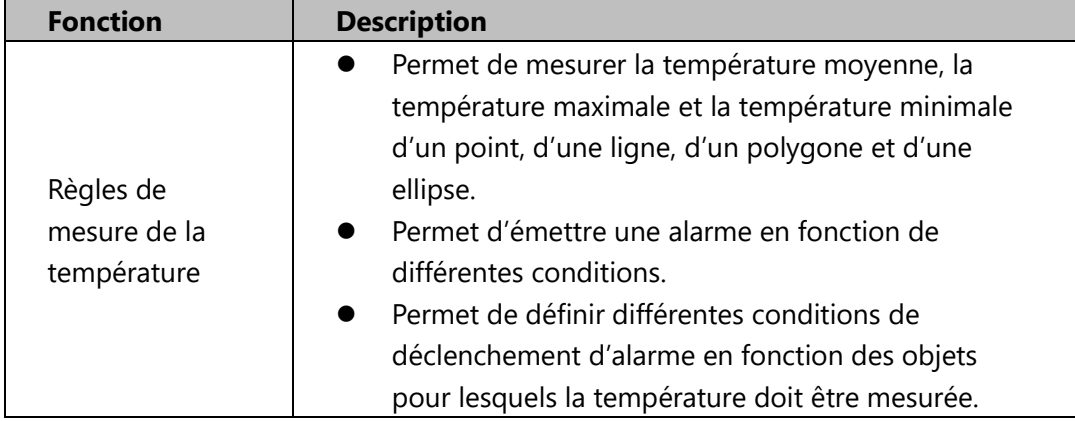

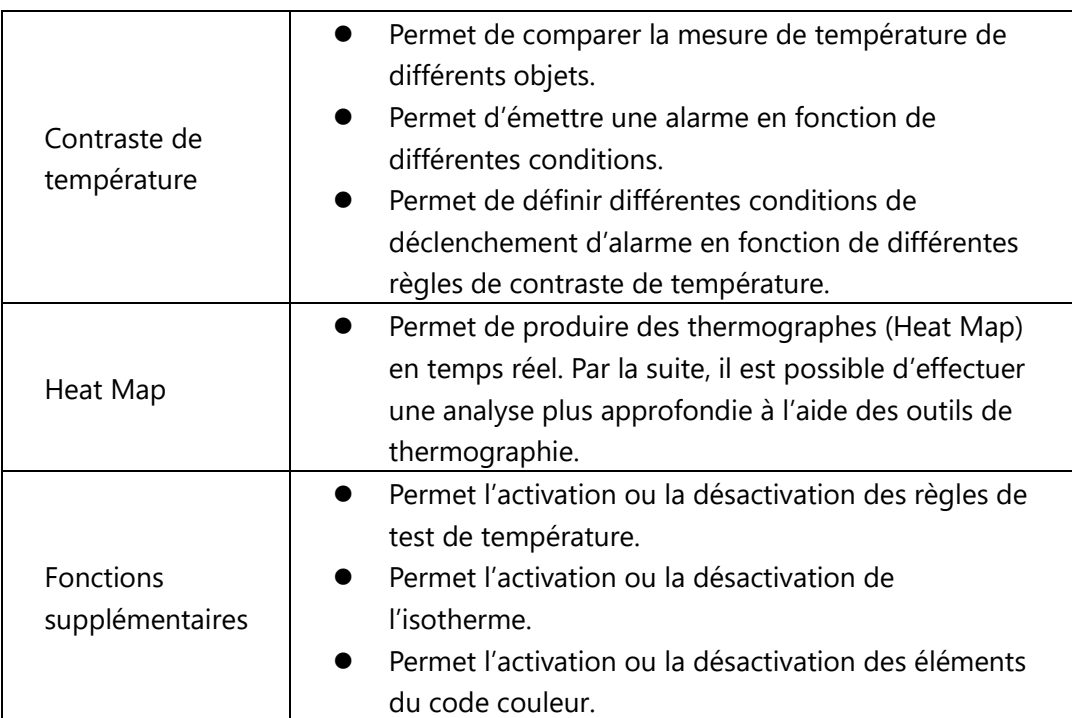

4

# <span id="page-5-0"></span>**2 Thermographie intelligente**

Configurez les règles intelligentes de la caméra pour faciliter la détection des objets qui pénètrent de manière inattendue dans une zone spécialisée et révéler des dangers cachés (incendie, comportement d'appel et de tabagisme dans une station-service). Après avoir configuré les règles intelligentes de la caméra, définissez des actions associées, telles que l'activation du relais de sortie, l'envoi d'e-mails, l'exécution de commandes PTZ, l'enregistrement et la prise d'instantanés, afin d'avertir de la présence de personnes et de véhicules suspects et de vous inviter à prendre les mesures nécessaires. Pour les paramètres des action associées, reportez-vous au paragraphe **« [2.10 Configuration des actions associées](#page-40-0) »**.

Les caméras dôme et les caméras orientables et inclinables disposent de fonction de préposition. Ce n'est pas le cas des caméras compactes (Bullet). Par conséquent, l'interface de la fonction de préposition peut ne pas être disponible.

## <span id="page-5-1"></span>**2.1 Plan Intelligent**

Avant de pouvoir utiliser la fonction de règles intelligentes, vous devez activer un plan intelligent.

```
Étape 1 Sélectionnez Réglage > Événement > Plan intelligent
```
(Setting > Event > Smart Plan).

L'interface **Plan intelligent** (Smart Plan) s'affichera. Voir la figure 1.

Figure 1 - Plan Intelligent

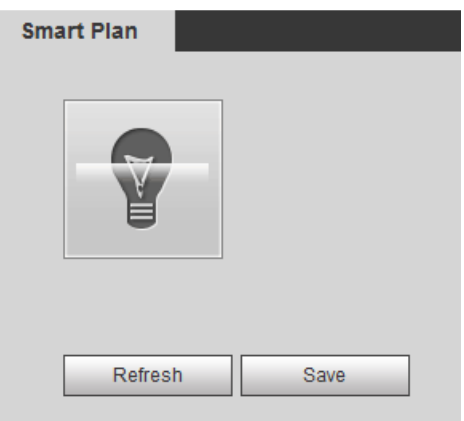

Étape 2 Sélectionnez un préréglage (préposition) dans **Ajouter un plan** (Add Plan).

Une solution relative aux préréglages s'affiche.

Vous devez effectuer cette étape seulement si la caméra prend en charge les prépositions.

#### Étape 3 Cliquez sur l'icône de l'interface **Plan intelligent** (Smart Plan).

- L'icône sélectionnée sera mise en surbrillance.
- Cliquez à nouveau sur l'icône pour annuler le plan intelligent.

<span id="page-6-0"></span>Étape 4 Cliquez sur **Enregistrer** (Save).

## **2.2 Surveillance vidéo intelligente (IVS)**

Ce paragraphe présente la procédure de configuration de l'IVS.

Configurez des règles intelligentes afin de surveiller activement les objets qui apparaissent de manière inattendue dans la zone dessinée sur l'image vidéo, et de vous inviter à prendre les mesures nécessaires. Sinon, configurez des règles intelligentes afin de surveiller activement 85 objets qui ont un intérêt pour vous (votre voiture, par exemple). Dès que ces objets disparaissent de la zone dessinée, le système déclenche les actions associées (par exemple une alarme en cas de vol), et vous invite à prendre les mesures nécessaires.

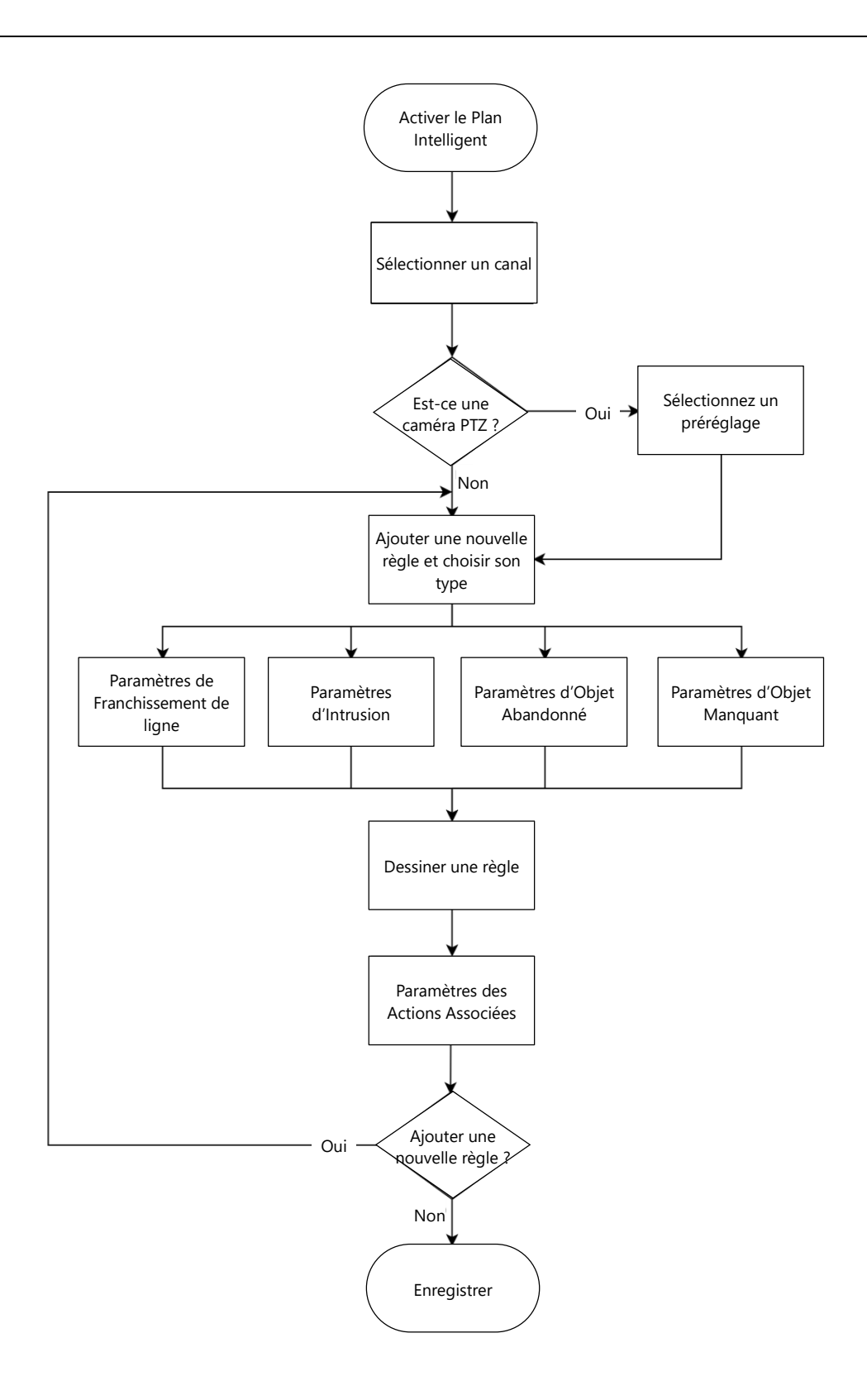

### <span id="page-8-0"></span>**2.2.1 Conditions de base pour la sélection de scènes**

- **Dimensions de la Cible.** La cible ne doit pas occuper plus de 10 % de l'image complète. La taille de la cible dans l'image ne doit pas être inférieure à  $10 \times 10$  pixels et celle de la cible d'objet abandonné à 15  $\times$  15 pixels (image CIF). La hauteur et la largeur de la cible ne doivent pas dépasser 1/3 de l'image. Nous recommandons une hauteur cible d'environ 10 % de la hauteur de l'image.
- **Luminosité.** La différence de luminosité de la cible et de l'arrière-plan ne doit pas être inférieure à 10 niveaux de gris.
- **Durée.** La cible doit être présente dans l'image pendant au moins 2 s et la distance de déplacement doit être à la fois supérieure à sa largeur et non inférieure à 15 pixels (image CIF).
- **Complexité de la Scène.** Essayez de réduire la complexité de la scène autant que les conditions le permettent. Nous recommandons de ne pas utiliser l'analyse intelligente de comportement dans les scènes comportant des cibles lumineuses, des conditions d'éclairage variables ou une faible différence entre la température de la cible et celle de la scène.
- **Éviter le verre.** Pour le canal à imagerie thermique, essayez de ne pas surveiller des scènes comportant des surfaces vitrées. Pour le canal à imagerie visible, essayez de ne pas surveiller : les scènes comportant des surfaces réfléchissantes comme des surfaces vitrées, un sol brillant ou l'eau ; les scènes perturbées par des branches d'arbres, des ombres ou des insectes ailés ; les scènes en contre-jour ou en sous-exposition directe à la lumière. Contrôlez la proportion de l'image des objets dont la température ambiante relative est élevée.

## <span id="page-8-1"></span>**2.2.2 Configuration des Règles Intelligentes**

Reportez-vous au Tableau 4 qui fournit les règles disponibles pour le canal à imagerie thermique et le canal à imagerie visible.

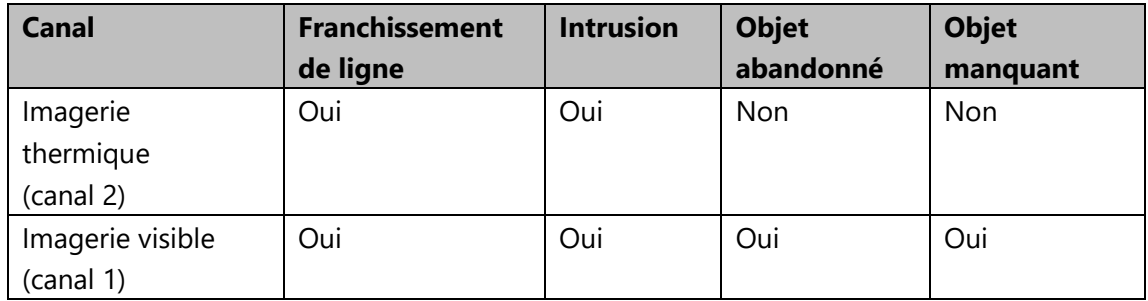

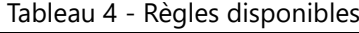

 Toutes les caméras ne disposent pas des fonctions de détection d'objet abandonné et d'objet manquant.

#### Contexte

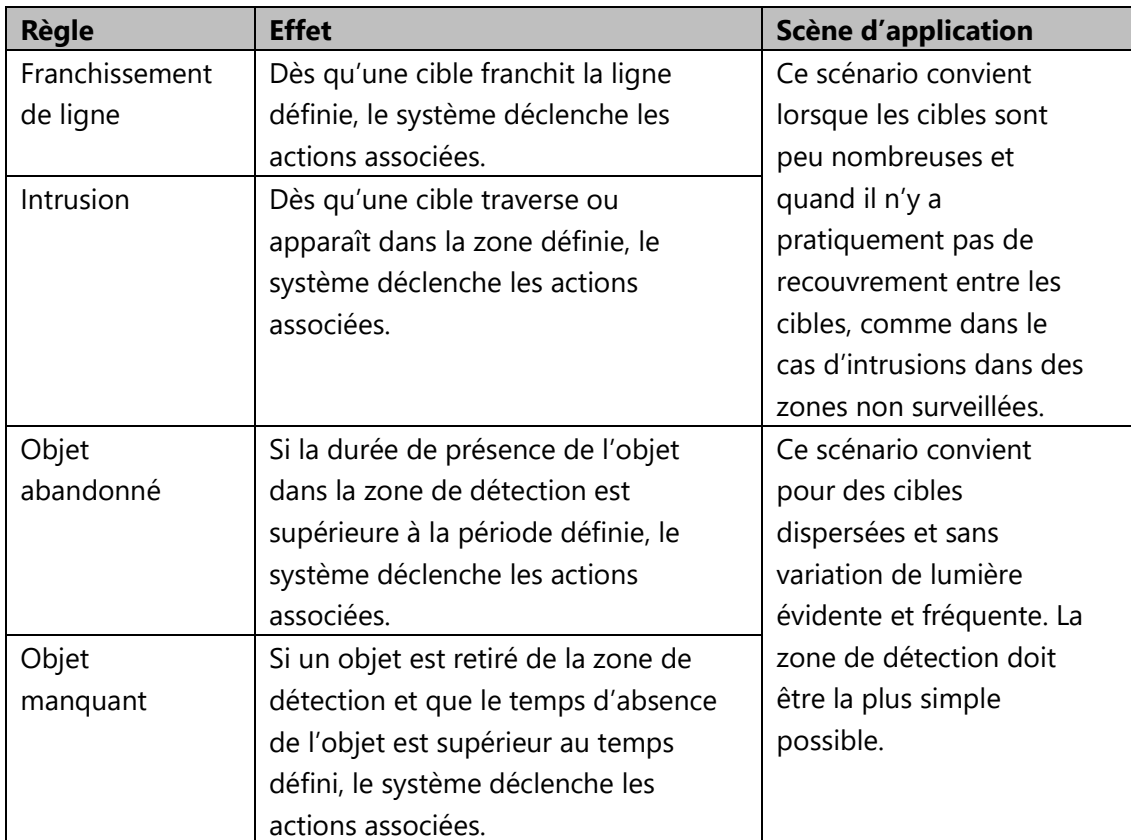

#### Configuration de Plan Intelligent

Sélectionnez d'abord un préréglage pour lequel vous souhaitez activer les règles intelligentes (franchissement de ligne, intrusion, objet abandonné ou objet manquant). Configurez ensuite les paramètres détaillés.

Accédez à l'interface **Direct** (Live), puis sélectionnez **Préréglage** (Preset) dans l'onglet **Fonction PTZ** (PTZ function). Sélectionnez ensuite un numéro de préréglage, puis

cliquez sur pour déterminer s'il s'agit ou non de la scène pour

laquelle vous souhaitez définir les règles intelligentes. Voir la figure 2. Le cas échéant, accédez à **Réglage > PTZ > Fonction > Préréglage** (Setting > PTZ > Function > Preset) pour ajouter une nouvelle préposition.

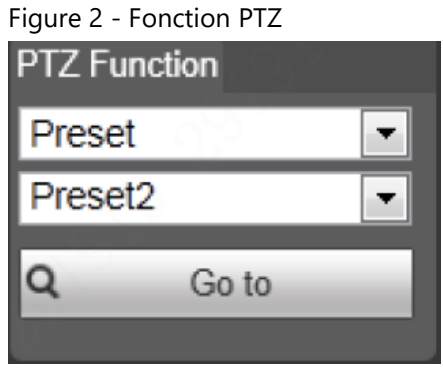

Étape 1 Sélectionnez **Réglage > Thermographie intelligente > Plan intelligent** (Setting > Smart Thermal > Smart Plan). L'interface **Plan intelligent** (Smart Plan) s'affichera.

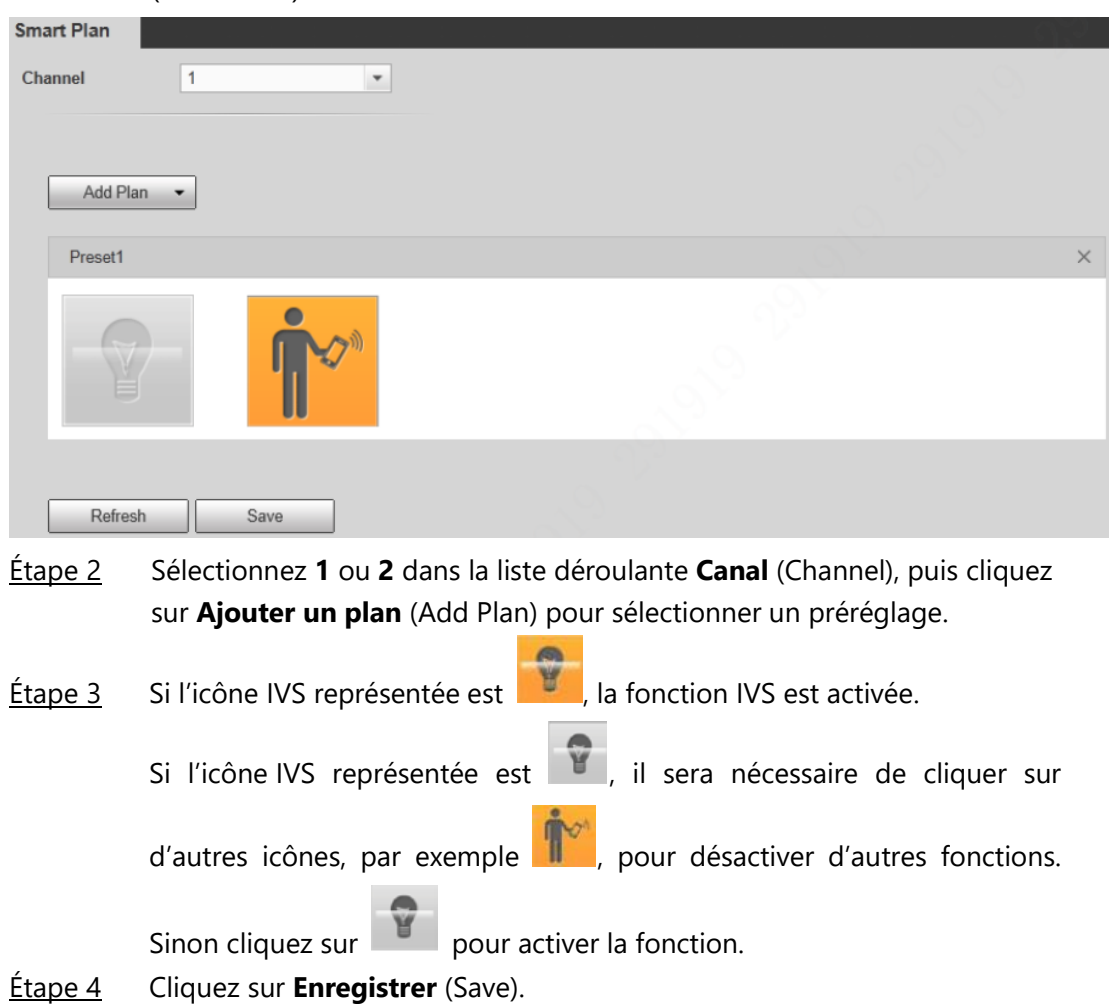

#### **2.2.2.1 Franchissement de ligne**

Tracez une ligne sur l'image vidéo, puis définissez une direction de déplacement dans laquelle un objet franchira la ligne. Si la ligne est franchie, le système déclenche les actions associées (une alarme signalant des objets suspects).

#### Procédure

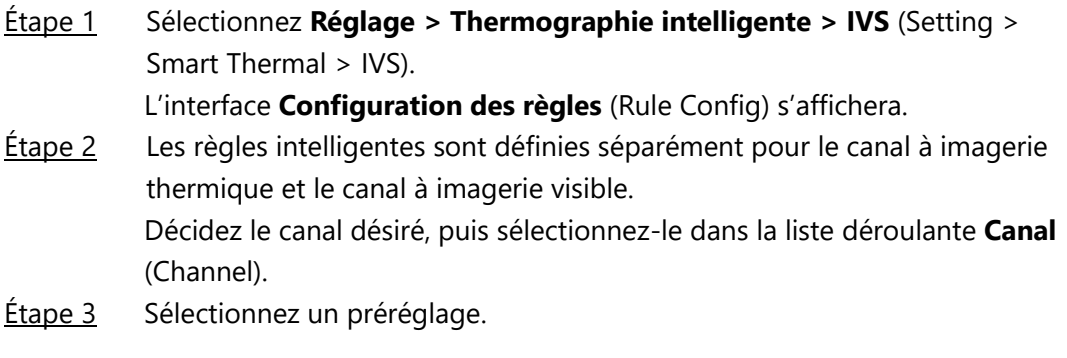

10

La caméra se déplace à la position.

Étape 4 Définissez la règle de franchissement de ligne.

1) Cliquez sur **Franchiste pour ajouter une règle.** L'option **Franchissement de ligne** (Tripwire) est la valeur par défaut pour **Type de règle** (Rule Type). Dans la colonne **Nom** (Name), double-cliquez sur un nom, par exemple **Règle 1** (Rule1), pour modifier son nom (par exemple « Zone de surveillance de haute sécurité » comme nouveau nom). Voir la figure 3.

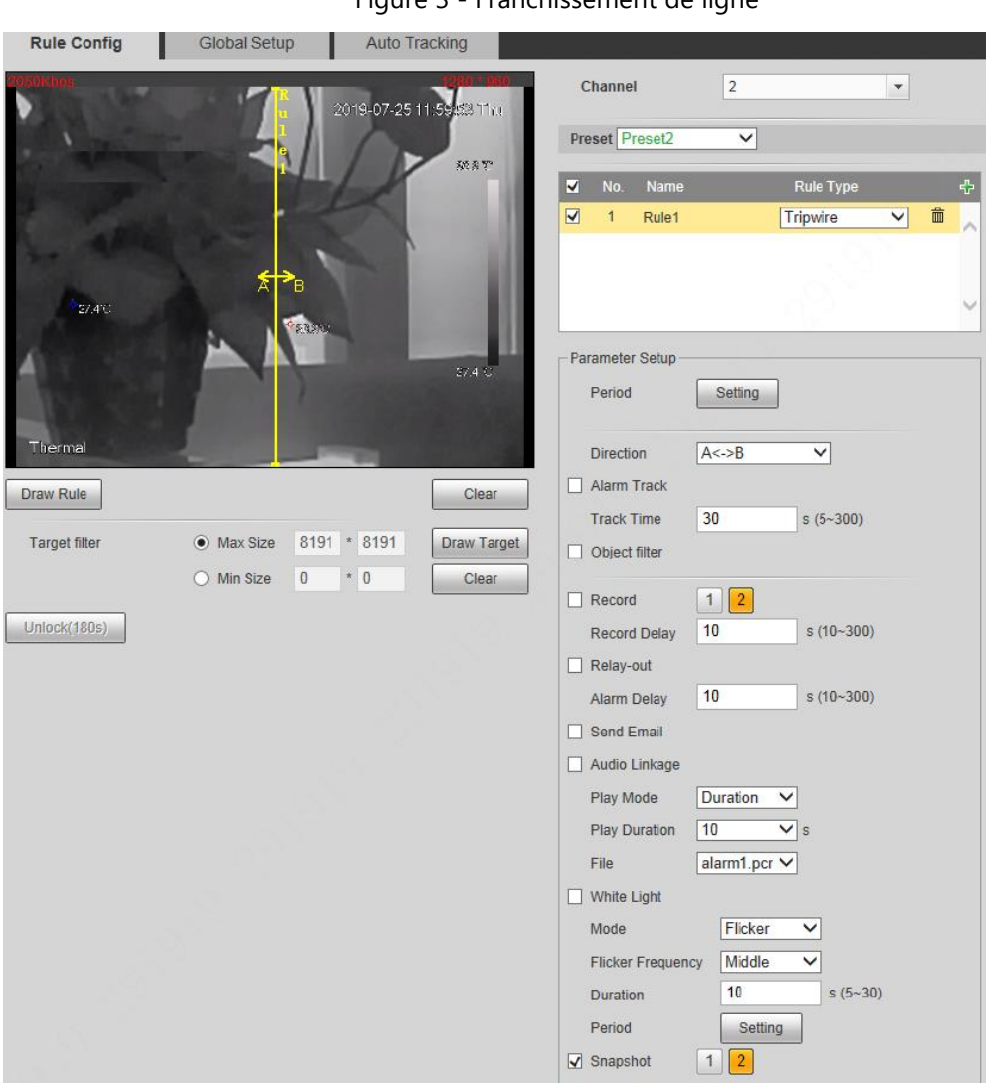

Figure 3 - Franchissement de ligne

2) La règle par défaut (ligne jaune) apparaît sur l'image vidéo. Cliquez dessus et faites-la vers la gauche ou la droite. Toutefois, dans de nombreux cas, il suffit de cliquer sur **Effacer** (Clear) pour effacer la règle par défaut, puis sur **Dessiner une règle** (Draw Rule) pour définir de nouvelles lignes :

Dessinez une ligne (ou plusieurs lignes reliées entre elles) et choisissez sa direction et sa longueur d'extension en fonction de la scène que vous voulez surveiller. Par exemple, pour surveiller des objets qui traverseront la barrière, dessinez une ligne à plusieurs mètres de la barrière et parallèle à celle-ci. Quoi qu'il en soit, pour que la règle de franchissement de ligne fonctionne, la caméra devra d'abord détecter les objets en mouvement. Par conséquent, ne dessinez pas la ligne près des abris. Effectuez un clic droit pour terminer le dessin.

3) Sélectionnez **Dimensions maximales** (Maximum Size) ou **Dimensions minimales** (Minimum Size), puis cliquez sur **Dessiner une cible** (Draw Target). Il suffit ensuite de faire glisser le coin du cadre de filtrage bleu pour l'agrandir ou la réduire.

En limitant manuellement les dimensions de la cible, vous avez la possibilité de filtrer les fausses alarmes de manière efficace.

- Le système déclenchera une alarme seulement si les dimensions de la cible qui franchit la ligne se trouvent entre les deux cadres de filtrage.
- Lorsque vous dessinez une règle, sélectionnez **Dimensions maximales** (Maximum Size) ou **Dimensions minimales** (Minimum Size), puis cliquez sur **Effacer** (Clear) pour supprimer le cadre de filtrage voulu.
- **Étape 5** Définissez les paramètres de franchissement de ligne. Pour cela, reportez-vous au tableau suivant.

Tableau 5 - Paramètres de franchissement de ligne

| Paramètre                             | <b>Description</b>                                                                                                    |
|---------------------------------------|----------------------------------------------------------------------------------------------------|
| Direction                             | Configurez la direction de déplacement de la cible pour<br>l'alarme de franchissement de ligne. Sélectionnez une valeur<br>parmi « $A \rightarrow B \rightarrow x$ , « $B \rightarrow A \rightarrow 0$ u « $A \leftarrow B \rightarrow x$ . |
| Suivi d'alarme<br>(PTZ<br>uniquement) | Après avoir activé cette fonction et à la suite d'un<br>franchissement de la ligne, la caméra actionne l'objectif à<br>imagerie thermique ou l'objectif à imagerie visible pour suivre<br>l'objet.                                          |
| Durée de suivi<br>(PTZ<br>uniquement) | La durée pendant laquelle l'objectif suit l'objet.                                                                                                    |

Étape 6 Pour définir les actions associées comme la capture audio et l'activation de l'éclairage en lumière blanche, dans les conditions imposées par la règle liée à la détection d'objet par franchissement de ligne, reportez-vous au paragraphe « 2.10 Configuration des Actions [Associées](#page-40-0) ».

Étape 7 Cliquez sur **Enregistrer** (Save).

#### **2.2.2.2 Intrusion**

Dès qu'une cible traverse ou apparaît dans la zone définie, le système déclenche une alarme.

#### Procédure

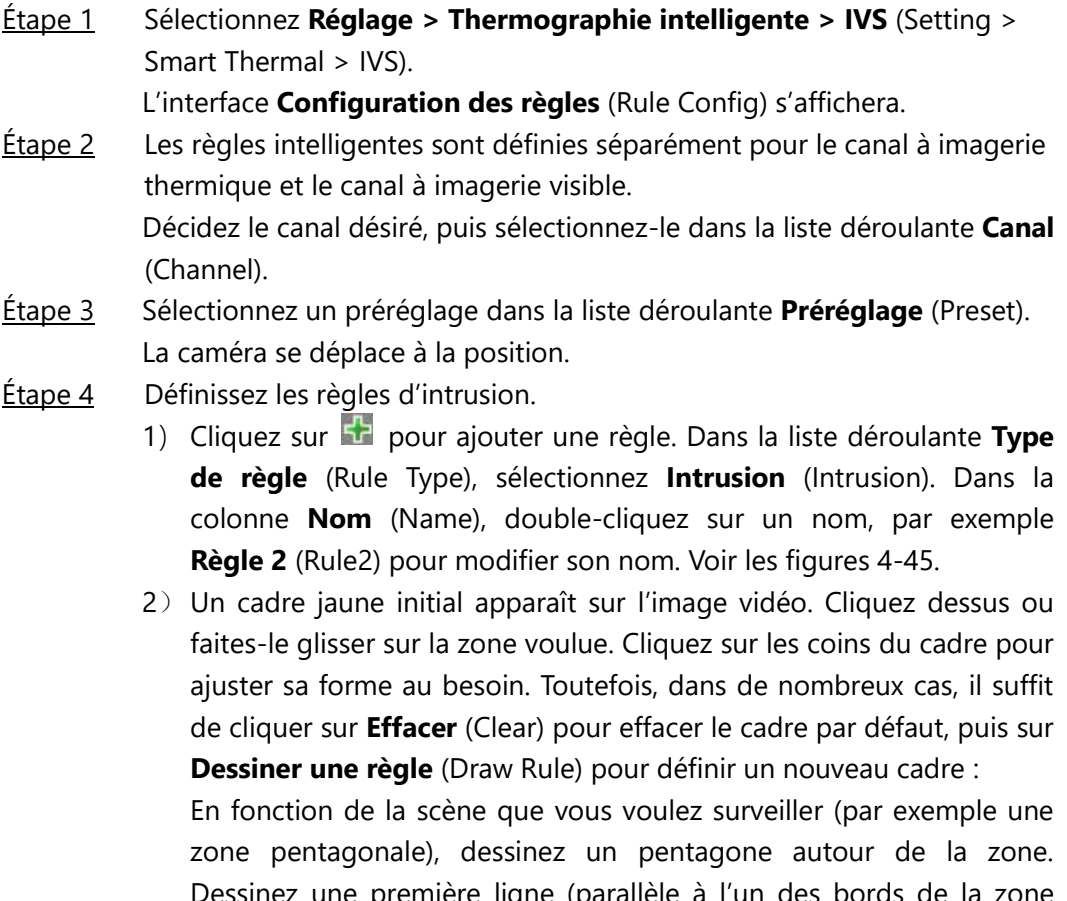

ne (parallèle à l'un des bords de la pentagonale) pour créer le premier côté du pentagone. Dessinez une deuxième ligne dans l'autre direction pour créer le deuxième côté du pentagone, et ainsi de suite jusqu'à compléter le pentagone. Effectuez un clic droit pour terminer le dessin. Notez que, pour que la règle de franchissement de ligne fonctionne, la caméra doit d'abord détecter les objets en mouvement. Par conséquent, ne dessinez pas la ligne près des abris.

3) Sélectionnez **Dimensions maximales** (Maximum Size) ou **Dimensions minimales** (Minimum Size), puis cliquez sur Dessiner une cible (Draw Target). Il suffit ensuite de faire glisser le coin du cadre de filtrage pour l'agrandir ou la réduire.

En limitant manuellement les dimensions de la cible, vous avez la possibilité de filtrer les fausses alarmes de manière efficace.

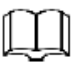

- Le système déclenchera une alarme seulement si les dimensions de la cible qui traverse la zone surveillée se trouvent entre les deux cadres de filtrage.
- Lorsque vous dessinez une règle, sélectionnez **Dimensions maximales** (Maximum Size) ou **Dimensions minimales** (Minimum Size), puis cliquez sur Effacer (Clear) pour supprimer le cadre de filtrage voulu.
- Étape 5 Définissez les paramètres d'intrusion. Pour cela, reportez-vous au tableau suivant.

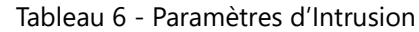

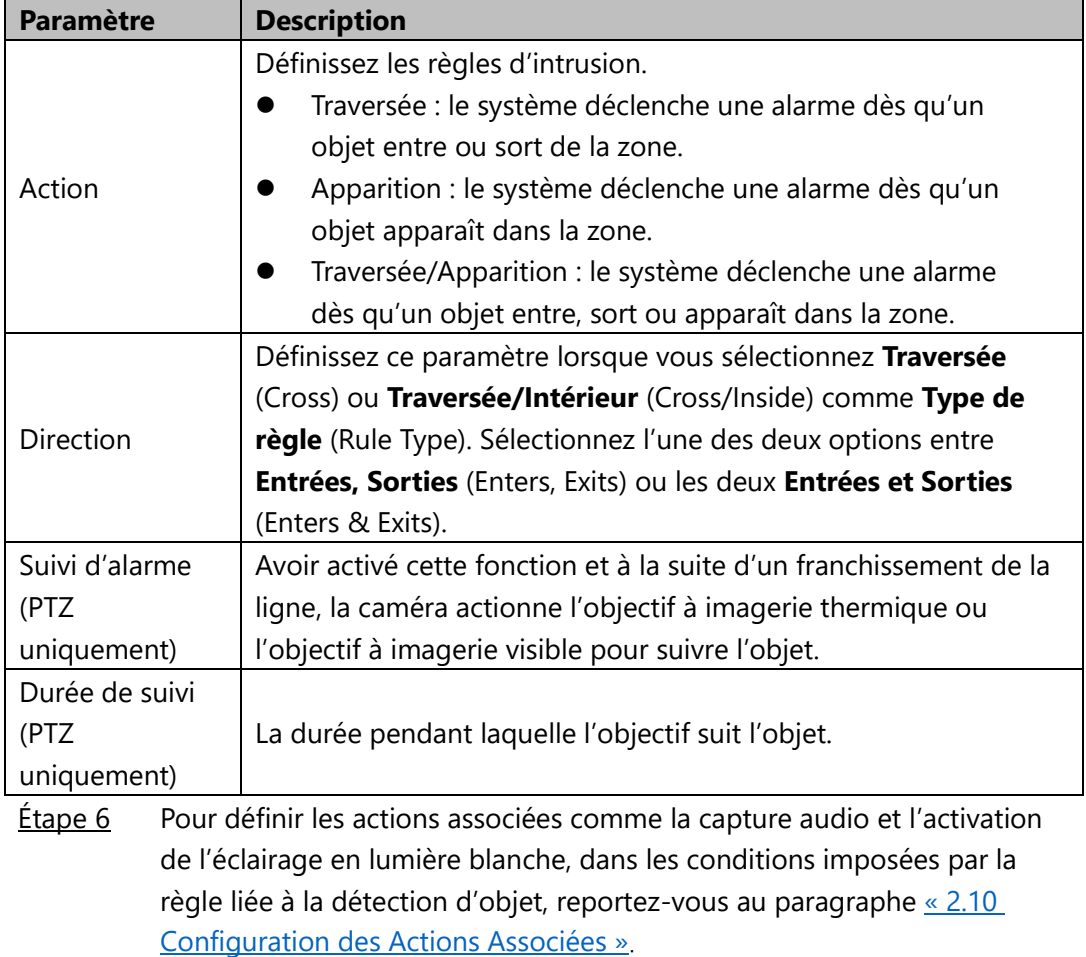

Étape 7 Cliquez sur **Enregistrer** (Save).

#### **2.2.2.3 Objet Abandonné**

Si la durée de présence de l'objet dans la zone de détection est supérieure à la période définie, le système déclenche les alarmes et les actions associées configurées.

#### Procédure

Étape 1 Sélectionnez **Réglage > Thermographie intelligente > IVS** (Setting > Smart Thermal > IVS).

L'interface **Configuration des règles** (Rule Config) s'affichera.

- Étape 2 Sélectionnez un préréglage dans la liste déroulante **Préréglage** (Preset). La caméra se déplace à la position.
- Étape 3 Configurez les règles.
	- 1) Cliquez sur **de** pour ajouter une règle. Dans la liste déroulante Type **de règle** (Rule Type), sélectionnez **Objet abandonné** (Abandoned Object). Dans la colonne **Nom** (Name), double-cliquez sur un nom, par exemple **Règle 3** (Rule3) pour modifier son nom. Voir la figure 4.

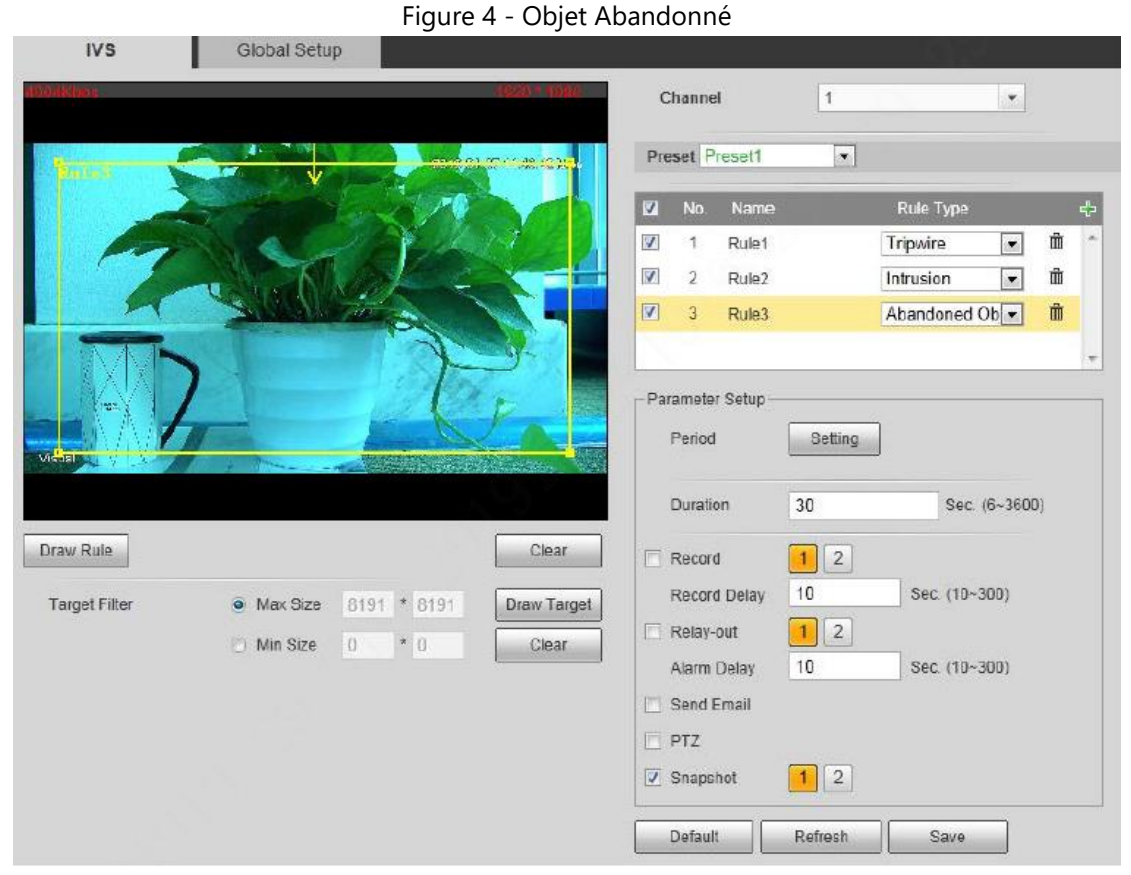

2) Un cadre jaune initial apparaît sur l'image vidéo. Cliquez dessus ou faites-le glisser à la position voulue. Cliquez sur les coins du cadre pour ajuster sa forme au besoin. Toutefois, dans de nombreux cas, il suffit de cliquer sur **Effacer** (Clear) pour effacer le cadre par défaut, puis sur **Dessiner une règle** (Draw Rule) pour définir un nouveau cadre :

En fonction de la scène que vous voulez surveiller (par exemple une zone pentagonale), dessinez un pentagone autour de la zone. Dessinez une première ligne (parallèle à l'un des bords de la zone pentagonale) pour créer le premier côté du pentagone. Dessinez une deuxième ligne dans l'autre direction pour créer le deuxième côté du pentagone, et ainsi de suite jusqu'à compléter le pentagone. Effectuez un clic droit pour terminer le dessin.

3) Sélectionnez Dimension maximales (Max Size) ou Dimensions minimales (Min Size), puis cliquez sur Dessiner une cible (Draw Target), enfin faites glisser le coin du cadre de filtrage pour ajuster ses dimensions à vos besoins.

Si le piéton/véhicule reste immobile pendant un long moment, le système déclenchera aussi l'alarme. Si l'objet abandonné est plus petit qu'un individu ou qu'un véhicule, il est possible de filtrer l'élément en fixant les dimensions de la cible ou en prolongeant de manière adéquate la « durée minimale » pour éviter que le séjour de courte durée de l'individu entraîne de faux positifs.

En limitant manuellement les dimensions de la cible, vous avez la possibilité de filtrer les fausses alarmes de manière efficace.

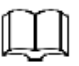

- Le système déclenchera une alarme seulement si les dimensions de l'objet abandonné se trouvent entre les deux cadres de filtrage.
- Lorsque vous dessinez une règle, sélectionnez **Dimensions maximales** (Max Size) ou **Dimensions minimales** (Min Size), puis cliquez sur Effacer (Clear) pour supprimer le cadre de filtrage voulu.

#### Étape 4 Définissez les paramètres d'objet abandonné. Voir le tableau 7.

Tableau 7 - Paramètres d'objet abandonné

| Paramètre                          | <b>Description</b>                                              |
|------------------------------------|-----------------------------------------------------------------|
| Durée                              | Le temps le plus court entre le placement d'un objet dans la    |
|                                    | zone de détection et le déclenchement d'une alarme.             |
| Suivi d'alarme (PTZ<br>uniquement) | Avoir activé cette fonction et à la suite d'un franchissement   |
|                                    | de la ligne, la caméra actionne l'objectif à imagerie           |
|                                    | thermique ou l'objectif à imagerie visible pour suivre l'objet. |
| Durée de suivi (PTZ                | La durée pendant laquelle l'objectif suit l'objet.              |
| uniquement)                        |                                                                 |

Étape 5 Pour définir les actions associées comme la capture audio et l'activation de l'éclairage en lumière blanche, dans les conditions imposées par la règle liée à la détection d'objet, reportez-vous au paragraphe « [2.10](#page-40-0) [Configuration des Actions Associées](#page-40-0) ».

Étape 6 Cliquez sur **Enregistrer** (Save).

#### **2.2.2.4 Objet manquant**

Si un objet est retiré de la zone de détection et que le temps d'absence de l'objet est supérieur au temps défini, le système déclenche une alarme et exécute les actions

#### associées.

Procédure

Étape 1 Sélectionnez **Réglage > Thermographie intelligente > IVS** (Setting > Smart Thermal > IVS).

L'interface **Configuration des règles** (Rule Config) s'affichera.

- Étape 2 Sélectionnez un préréglage dans la liste déroulante **Préréglage** (Preset). La caméra se déplace à la position.
- <u>Étape 3</u> Définissez les règles liées à ces objets manquants.
	- 1) Cliquez dessus pour ajouter une règle. Dans la liste déroulante **Type de règle** (Rule Type), sélectionnez **Objet abandonné** (Abandoned Object). Dans la colonne **Nom** (Name), double-cliquez sur un nom, par exemple **Règle 4** (Rule4) pour modifier son nom. Voir la figure 5. Figure 5 - Objet manquant

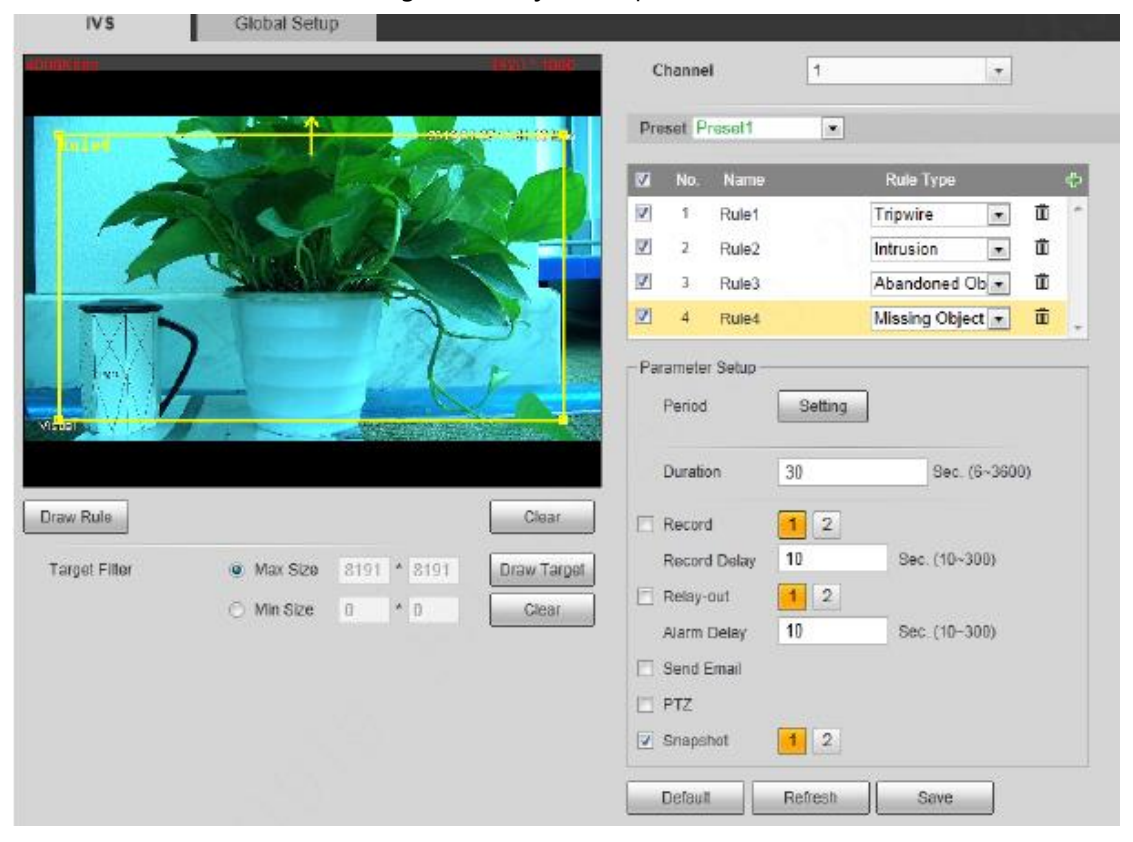

2) Un cadre jaune initial apparaît sur l'image vidéo. Cliquez dessus ou faites-le glisser à la position voulue. Cliquez sur les coins du cadre pour ajuster sa forme au besoin. Toutefois, dans de nombreux cas, il suffit de cliquer sur **Effacer** (Clear) pour effacer le cadre par défaut, puis sur **Dessiner une règle** (Draw Rule) pour définir un nouveau cadre :

En fonction de la scène que vous voulez surveiller (par exemple une zone pentagonale), dessinez un pentagone autour de la zone. Dessinez une première ligne (parallèle à l'un des bords de la zone pentagonale) pour créer le premier côté du pentagone. Dessinez une deuxième ligne dans l'autre direction pour créer le deuxième côté du pentagone, et ainsi de suite jusqu'à compléter le pentagone. Effectuez un clic droit pour terminer le dessin.

3) Sélectionnez **Dimension maximales** (Max Size) ou **Dimensions minimales** (Min Size), puis cliquez sur **Dessiner une cible** (Draw Target), enfin faites glisser le coin du cadre de filtrage pour ajuster ses dimensions à vos besoins.

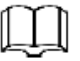

- Le système déclenchera une alarme seulement si les dimensions de l'objet manquant se trouvent entre les deux cadres de filtrage.
- Lorsque vous dessinez une règle, sélectionnez **Dimensions maximales** (Max Size) ou **Dimensions minimales** (Min Size), puis cliquez sur **Effacer** (Clear) pour supprimer le cadre de filtrage voulu.
- Les fausses alarmes sont souvent causées par des rassemblements de personnes, une faible hauteur d'installation, une trop grande proportion d'une personne dans l'écran, une cible fortement occultée, des secousses de l'équipement, le tremblement de feuilles et le mouvement de stores, l'ouverture et la fermeture fréquentes des portes rétractables du parc, ou le passage dense de véhicules ou de personnes.

<u>Étape 4</u> Définissez les paramètres d'objet manquant. Voir le tableau 8.

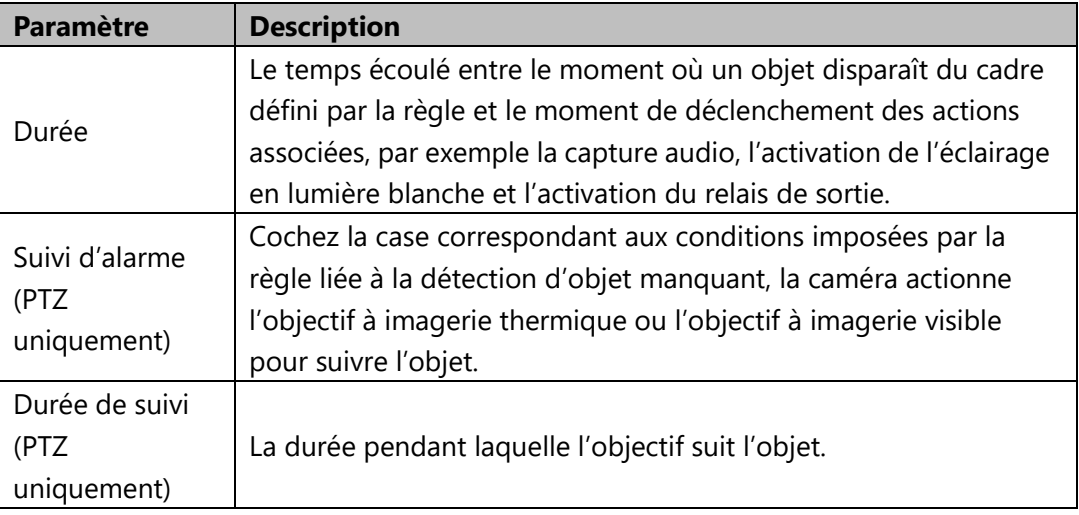

Tableau 8 - Paramètres d'objet manquant

Étape 5 Pour définir les actions associées comme la capture audio et l'activation de l'éclairage en lumière blanche, dans les conditions imposées par la règle liée à la détection d'objet, reportez-vous au paragraphe « [2.10](#page-40-0) [Configuration des Actions Associées](#page-40-0) ».

Étape 6 Cliquez sur **Enregistrer** (Save).

# <span id="page-19-0"></span>**2.2.3 Configuration globale**

#### Préparation

Vous avez défini des plans intelligents de préréglages ou de canaux. Reportez-vous au paragraphe « [2.1 Configuration de Plan Intelligent](#page-5-1) » pour la procédure détaillée.

#### Procédure

#### Étape 1 Sélectionnez **Réglage > Thermographie intelligente > IVS > Configuration globale** (Setting > Smart Thermal > IVS > Global Setup). L'interface **Configuration globale** (Global Setup) s'affichera. Voir la figure 6.

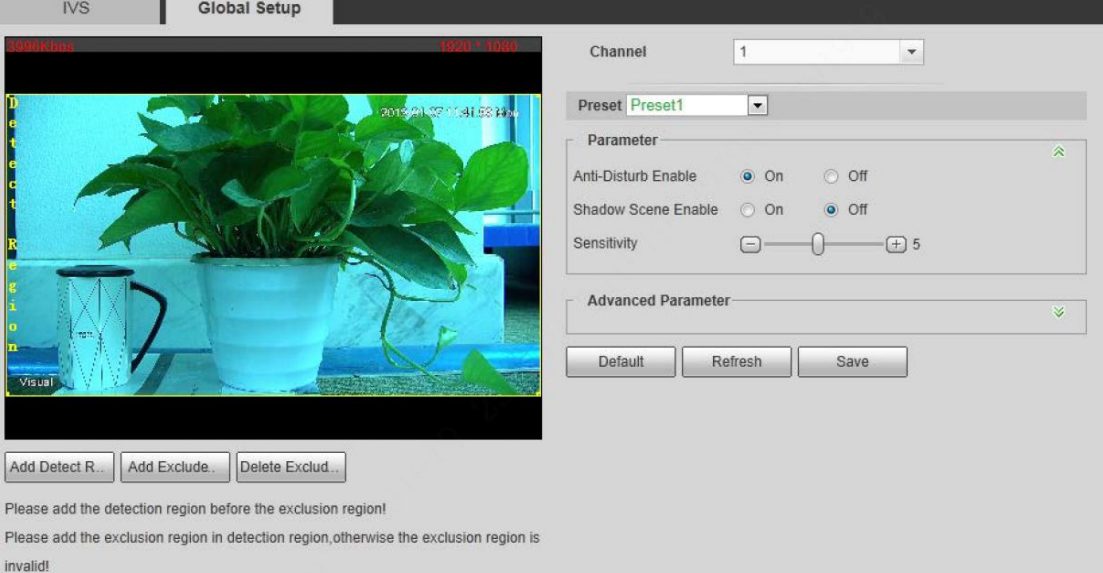

Figure 6 - Configuration globale

- Étape 2 Décidez le canal désiré, puis sélectionnez-le dans la liste déroulante **Canal** (Channel).
- Étape 3 Sélectionnez un préréglage dans la liste déroulante **Préréglage** (Preset). La caméra se déplace à la position.

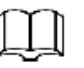

Vous devez effectuer cette étape seulement si la caméra prend en charge les prépositions.

 $Étape 4$  Ajoutez une zone de détection et une zone d'exclusion.

1) Cliquez sur **Ajouter une zone de détection** (Add Detect Region) pour dessiner une zone de détection sur l'image de surveillance. Effectuez un clic droit pour terminer le dessin.

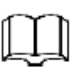

Cliquez à nouveau sur **Ajouter une zone de détection** (Add Detect Region) pour redessiner la zone.

2) Cliquez sur **Ajouter une zone d'exclusion** (Add Excluded Area) pour dessiner une zone d'exclusion sur l'image de surveillance. Effectuez un clic droit pour terminer le dessin.

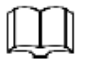

- Cliquez sur **Supprimer la zone d'exclusion** (Delete Excluded Area) pour supprimer la zone.
- Une zone d'exclusion est considérée comme effective uniquement lorsqu'elle a été dessinée dans la zone de détection.
- Il est possible de dessiner plusieurs zones d'exclusion dans la zone de détection.

Étape 5 Configurez les paramètres de configuration globale. Voir le tableau 9.

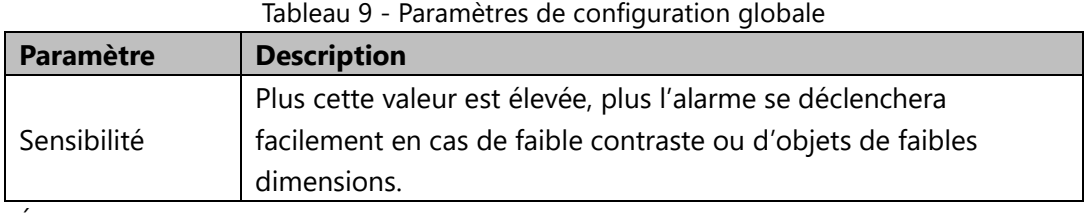

<span id="page-20-0"></span>Étape 5 Cliquez sur **Enregistrer** (Save).

# **2.2.4 Guide d'Installation de la Protection de**

#### **Périmètre**

#### **2.2.4.1 Positionnement de la caméra**

- **Hauteur.** Fixez la caméra à au moins 4 m au-dessus du sol.
- **La diriger vers le bas.** Effectuez vos prises de vue en dirigeant la caméra vers le bas pour exclure le plus de ciel possible de son champ de vision.
- **Type de détection.** Au moment du choix de l'emplacement de la caméra, demandez-vous si vous avez besoin de détecter uniquement le moment de l'intrusion ou si la cible s'approche simplement d'une zone.
- **Stabilité du mât.** Faites en sorte que les caméras soient installées sur des mâts stables qui présentent un minimum de vibrations et une résistance maximale au vent.
- **Prévention de l'occultation.** Lors de l'installation, il est indispensable d'éviter autant que possible les éléments d'occultation, par exemple les plantes.
- **Éviter les grandes étendues d'eau.** Les grandes étendues d'eau entraînent de faux positifs dus au mouvement des ondulations. Lors de la surveillance aux

abords d'une étendue d'eau, l'angle de la caméra doit être ajusté pour éviter autant que possible la surface de l'eau.

- **Direction.** Plutôt que de positionner les caméras face aux cibles en approche, placez-les de sorte que leur champ de vision soit parallèle à la ligne de clôture et perpendiculaire aux mouvements des intrus pour des résultats optimaux.
- **Éviter les zones mortes.** Lorsque vous installez plusieurs caméras, les champs de vision de chaque caméra doivent se chevaucher afin d'éliminer les zones mortes qui empêchent les caméras de voir entièrement le sujet.
- **Mouvement horizontal.** Les zones d'angle marquées ci-dessous ne sont couvertes que par la caméra de face, ce qui peut entraîner une situation où le mouvement horizontal détecté n'est pas suffisant pour déclencher une alarme. Pour nous assurer que nous couvrons toutes les zones, nous avons deux options :
	- Soit nous ajustons l'angle des caméras comme indiqué ici.

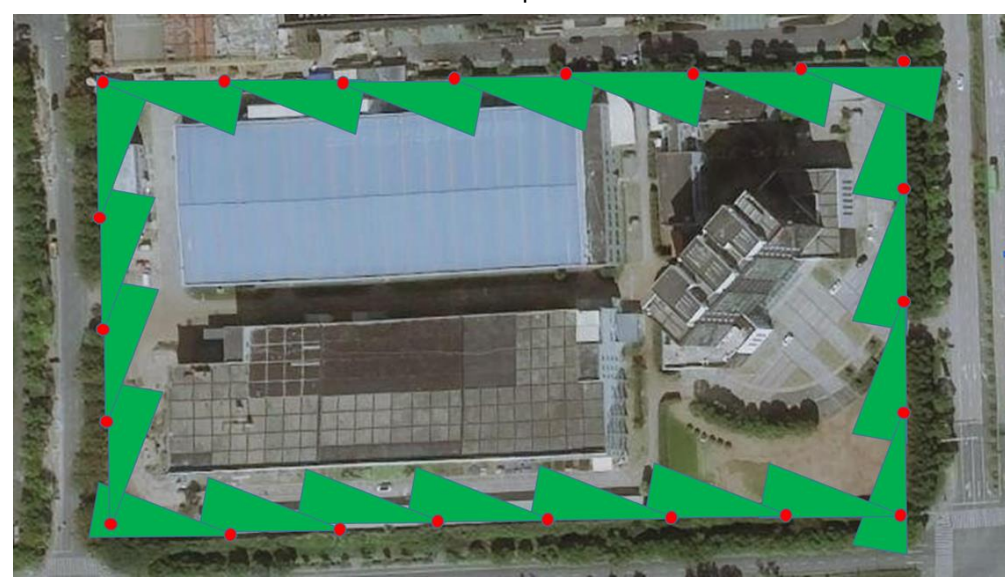

Soit nous installons deux caméras pour couvrir ces zones.

### **2.2.4.2 Choix du Bon Objectif**

- **Champ de vision contre portée de détection.** Plus la focale est courte, plus le champ de vision sera large. Plus la focale est longue, plus la portée de détection sera longue. Par conséquent, pour choisir le bon objectif, nous devons tenir compte du compromis entre la portée de détection et la largeur de la scène.
- **Bonnes pratiques.** Dans la plupart des cas, il est préférable de définir les conditions minimales requises pour la largeur de la scène et de choisir la plus grande focale disponible pour répondre aux critères de largeur.

# <span id="page-21-0"></span>**2.3 Détection d'appel**

Ce paragraphe présente la procédure de configuration de la détection d'appel.

Configurez la détection d'appel pour vous permettre de surveiller les habitudes d'appel dans des endroits tels que les stations-service. Dès la détection d'un appel, le système déclenche une alarme et envoie un e-mail pour prévenir les personnes qui téléphonent et vous inviter à prendre les mesures nécessaires.

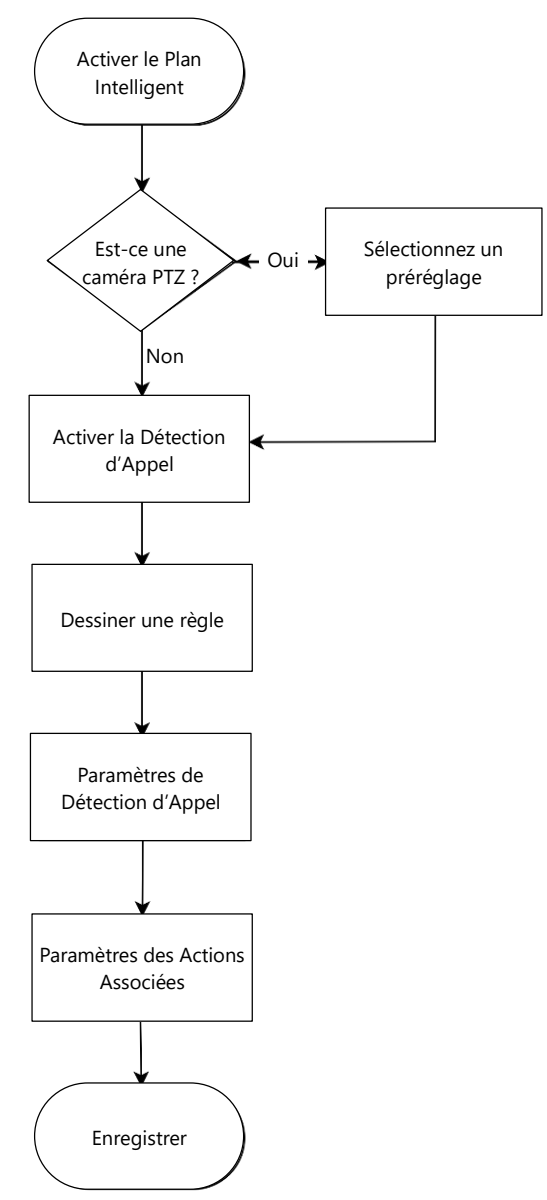

# <span id="page-22-0"></span>**2.3.1 Configuration de Plan Intelligent**

Sélectionnez d'abord un préréglage pour lequel vous souhaitez activer la détection d'appel. Configurez ensuite les paramètres détaillés.

Accédez à l'interface **Direct** (Live), puis sélectionnez **Préréglage** (Preset) dans l'onglet **Fonction PTZ** (PTZ function). Sélectionnez ensuite un numéro de préréglage, puis

cliquez sur **Q** Goto pour déterminer s'il s'agit ou non de la scène pour laquelle vous souhaitez surveiller le comportement d'appel. Voir la figure 7. Le cas échéant, accédez à **Réglage > PTZ > Fonction > Préréglage** (Setting > PTZ > Function > Preset) pour ajouter une nouvelle préposition.

Figure 7 - Fonction PTZ

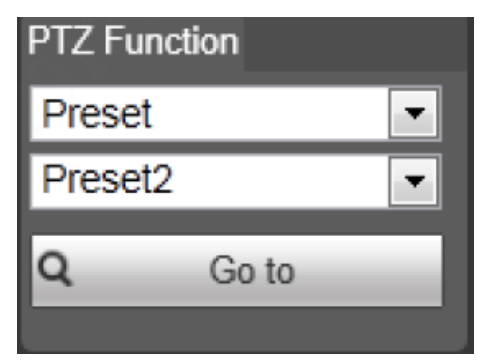

Étape 1 Accédez à **Réglage > Thermographie intelligente > Plan intelligent** (Setting > Smart Thermal > Smart Plan). L'interface **Plan intelligent** (Smart Plan) s'affichera.

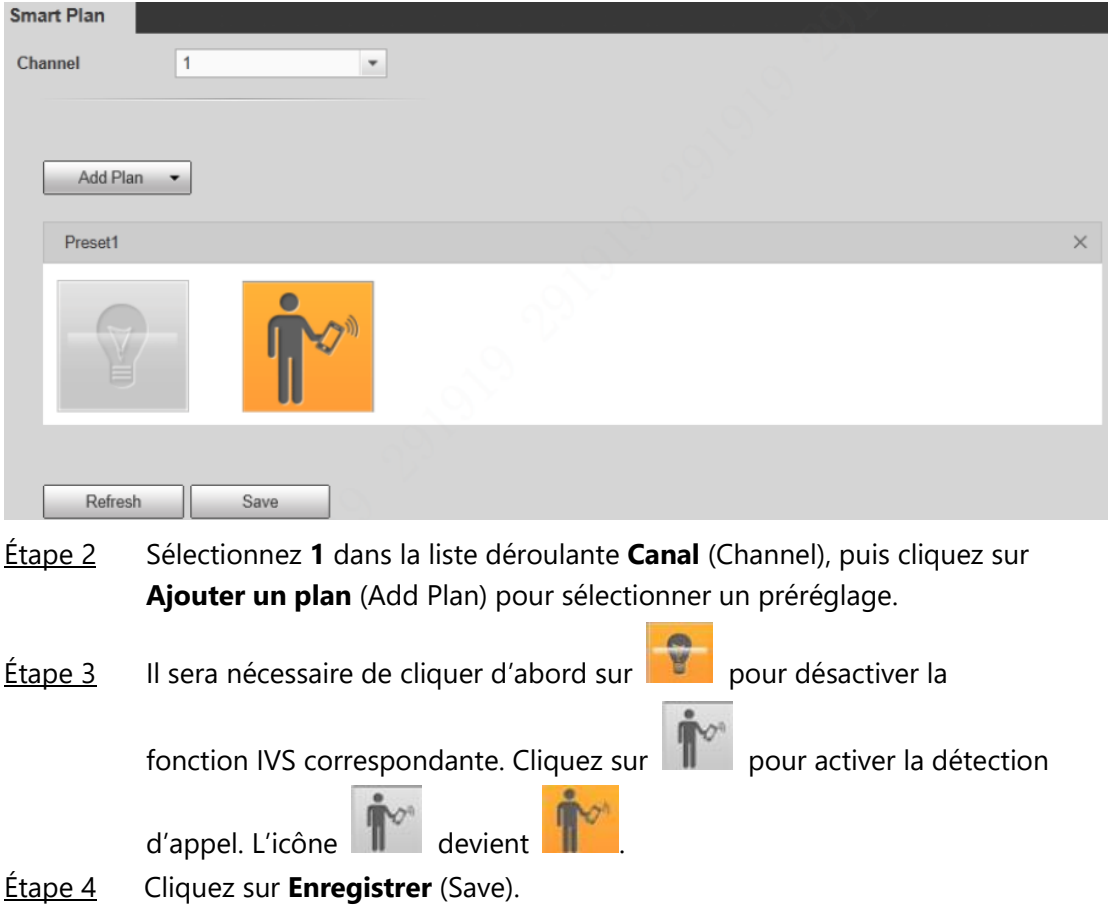

# <span id="page-23-0"></span>**2.3.2 Configuration de la Détection d'Appel**

Étape 1 Sélectionnez **Réglage > Thermographie intelligente > Détection d'appel** (Setting > Smart Thermal > Call Detection). L'interface **Détection d'appel** (Call Detection) s'affichera.

23

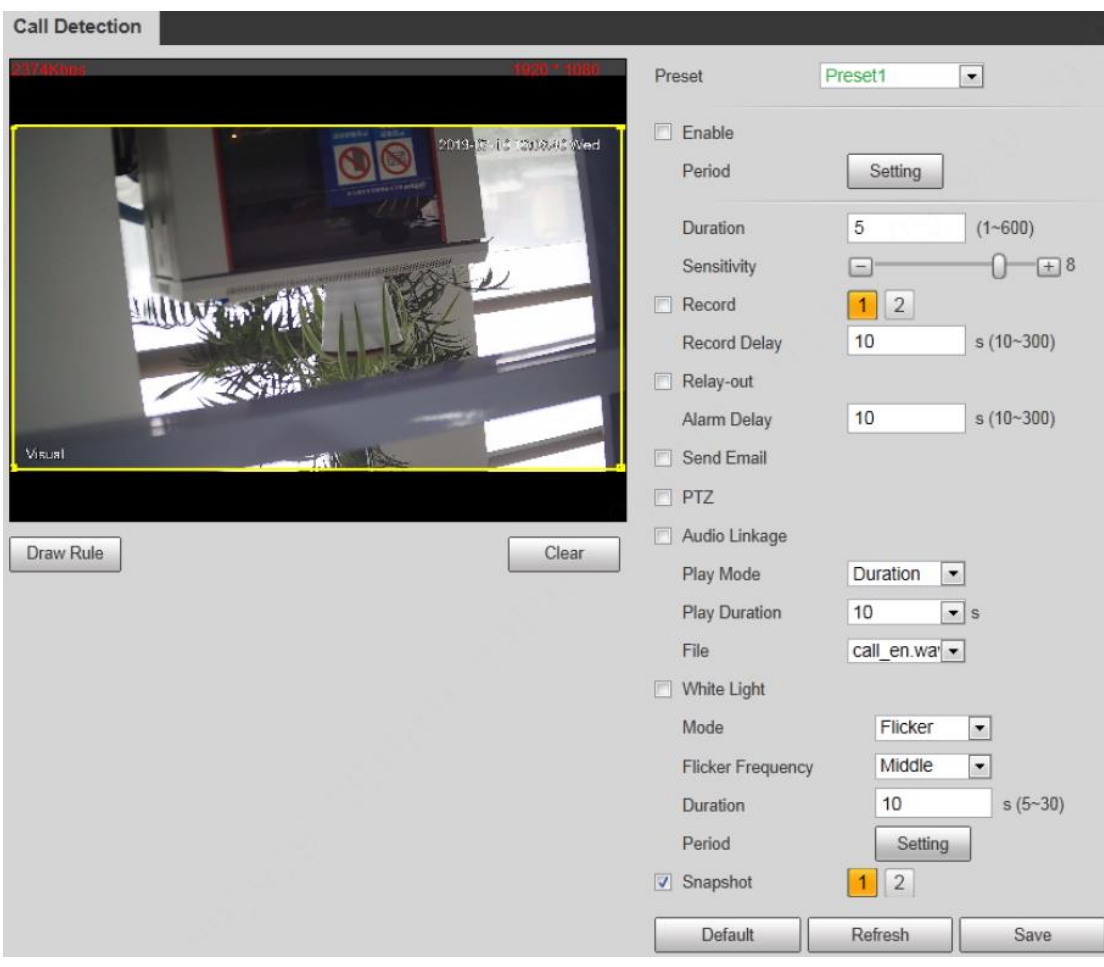

Étape 2 Dans la liste déroulante **Préréglage** (Preset), sélectionnez un préréglage

(par exemple, un préréglage en bleu

indique que la détection d'appel est déjà activée pour cette préposition). Étape 3 Cochez la case **Activer** (Enable) pour activer la détection d'appel pour la

Preset4

- préposition.
- Étape 4 La totalité de l'image de surveillance est considérée comme zone de détection d'appel par défaut (comme indiqué par le cadre jaune). Si vous voulez dessiner une zone spécifique, par exemple un pentagone, cliquez sur **Effacer** (Clear) pour effacer le cadre jaune. Cliquez ensuite sur **Dessiner une règle** (Draw Rule) pour dessiner le polygone de la zone que vous voulez surveiller.
- $Étape 5$  Si vous voulez définir une période spécifique (par exemple de 4 h 00 à</u> 23 h 59) pour le fonctionnement de la détection d'appel (cela implique que vous n'avez peut-être pas besoin de surveiller la scène de 0 h 00 à 4 h 00), cliquez sur **Réglage** (Setting) à côté de **Période** (Period) pour définir chaque jour d'une semaine.
- Étape 6 Réglez les paramètres de détection d'appel.
	- 1) **Durée** (Duration) : Il s'agit du temps écoulé entre le moment où une règle est enfreinte et le moment de déclenchement des actions associées, par exemple l'activation de la commande audio, de

l'éclairage en lumière blanche et du relais de sortie. Insérez une valeur de **1** à **600** dans la zone **Durée** (la valeur par défaut est **5**). Par exemple, si vous vous trouvez dans une station-service et que vous prêtez une grande attention au comportement d'appel, réglez la **Durée** sur **2** ou une valeur inférieure.

- 2) **Sensibilité.** Plus la valeur est élevée, plus la détection d'appel sera sensible.
- Étape 7 Pour les paramètres des action associées, reportez-vous au paragraphe « [2.10 Configuration des actions associées](#page-40-0) ».
- <span id="page-25-0"></span>Étape 8 Cliquez sur **Enregistrer** (Save).

# **2.3.3 Affichage des Enregistrements d'Alarme dans**

### **l'Interface Web**

Après avoir terminé les réglages des paragraphes « 2.3.1 Configuration de Plan [Intelligent](#page-22-0) » et « [2.3.2 Configuration de la Détection d'Appel](#page-23-0) », sélectionnez l'onglet Alarme (Alarm), puis **IVS** (IVS) dans **Type d'alarme** (Alarm Type) pour activer les notifications d'alarme dans l'interface Web.

Visualisez par la suite les enregistrements de comportement d'appel dans l'onglet **Alarme** (Alarm) en cas de déclenchement d'une alarme.

### <span id="page-25-1"></span>**2.2 Détection de tabagisme**

Ce paragraphe présente la procédure de configuration de la détection de tabagisme.

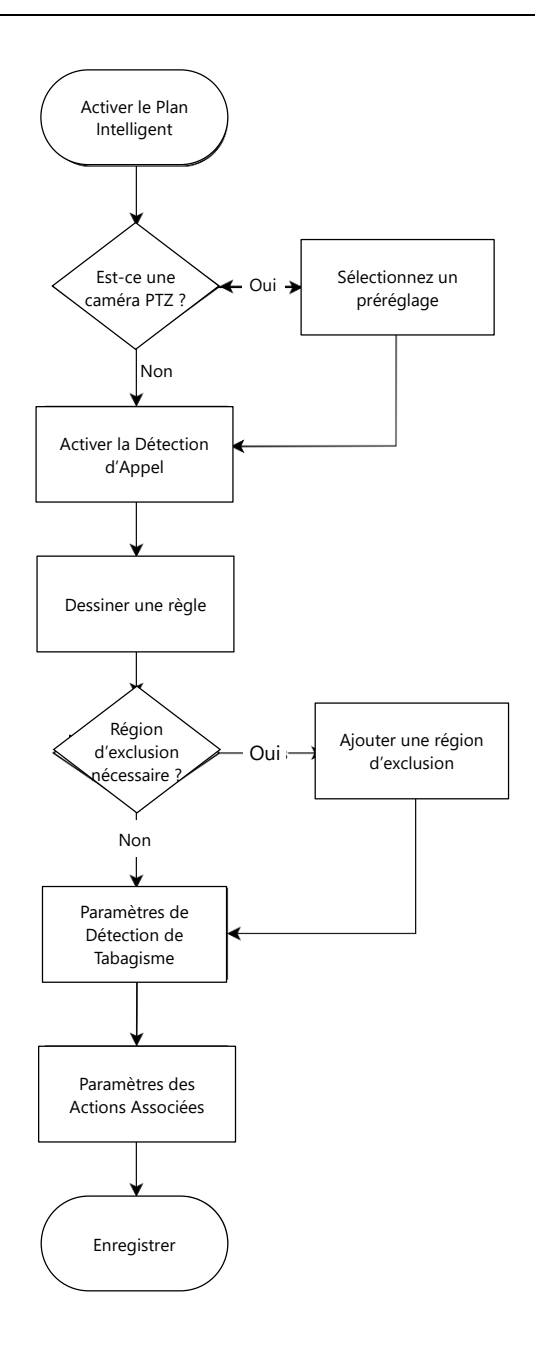

## <span id="page-26-0"></span>**2.4.1 Configuration de Plan Intelligent**

Sélectionnez d'abord un préréglage pour lequel vous souhaitez activer la détection d'appel. Configurez ensuite les paramètres détaillés.

Accédez à l'interface **Direct** (Live), puis sélectionnez **Préréglage** (Preset) dans l'onglet **Fonction PTZ** (PTZ function). Sélectionnez ensuite un numéro de préréglage, puis cliquez sur **Q** Goto | pour déterminer s'il s'agit ou non de la scène pour laquelle vous souhaitez surveiller le comportement d'appel. Voir la figure 7. Le cas échéant, accédez à **Réglage > PTZ > Fonction > Préréglage** (Setting > PTZ > Function > Preset) pour ajouter une nouvelle préposition.

Figure 8 - Fonction PTZ

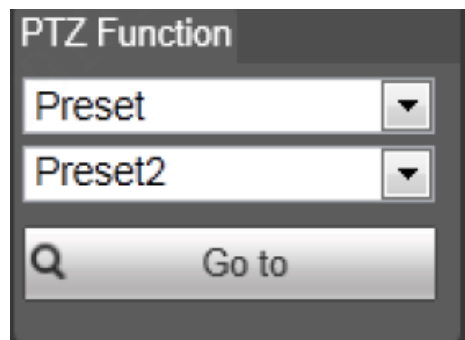

Étape 1 Accédez à **Réglage > Thermographie intelligente > Plan intelligent** (Setting > Smart Thermal > Smart Plan). L'interface **Plan intelligent** (Smart Plan) s'affichera.

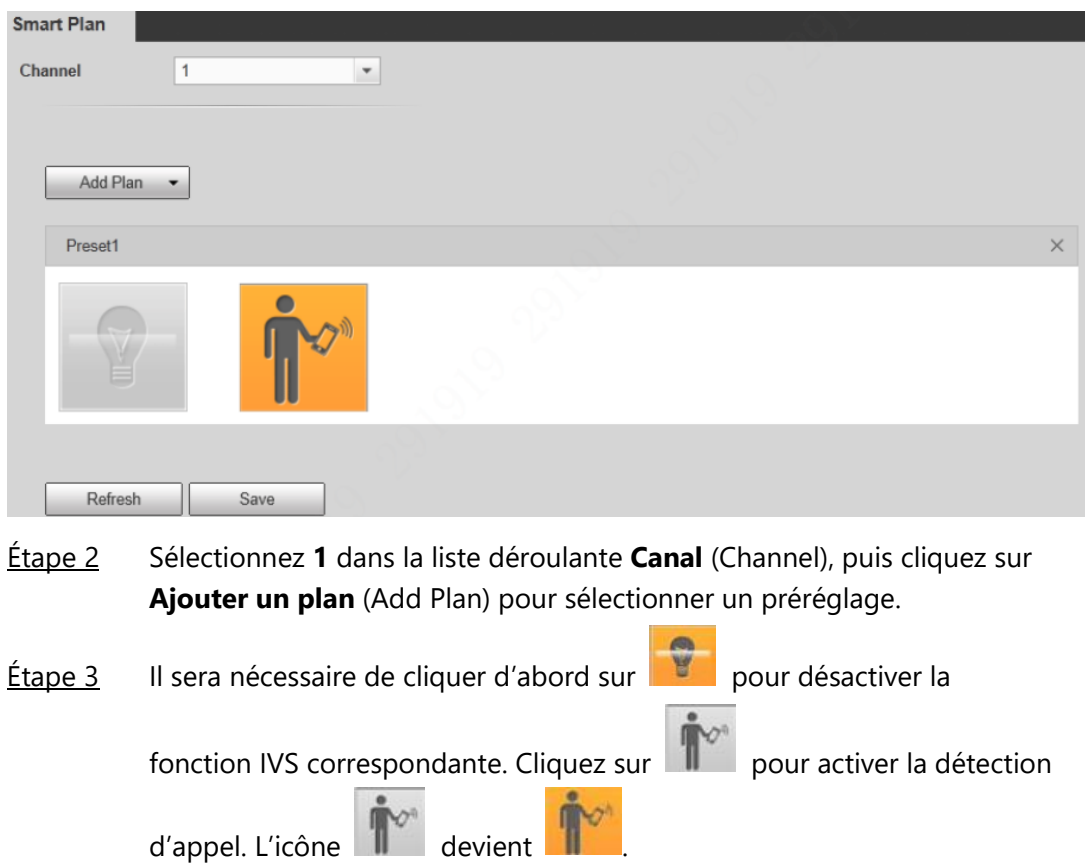

## **2.4.2 Configuration de la Détection de Tabagisme**

<span id="page-27-0"></span>Étape 4 Cliquez sur **Enregistrer** (Save).

Étape 1 Sélectionnez **Réglage > Thermographie intelligente > Détection de tabagisme** (Setting > Smart Thermal > Smoking Detection). L'interface **Détection de tabagisme** (Smoking Detection) s'affichera.

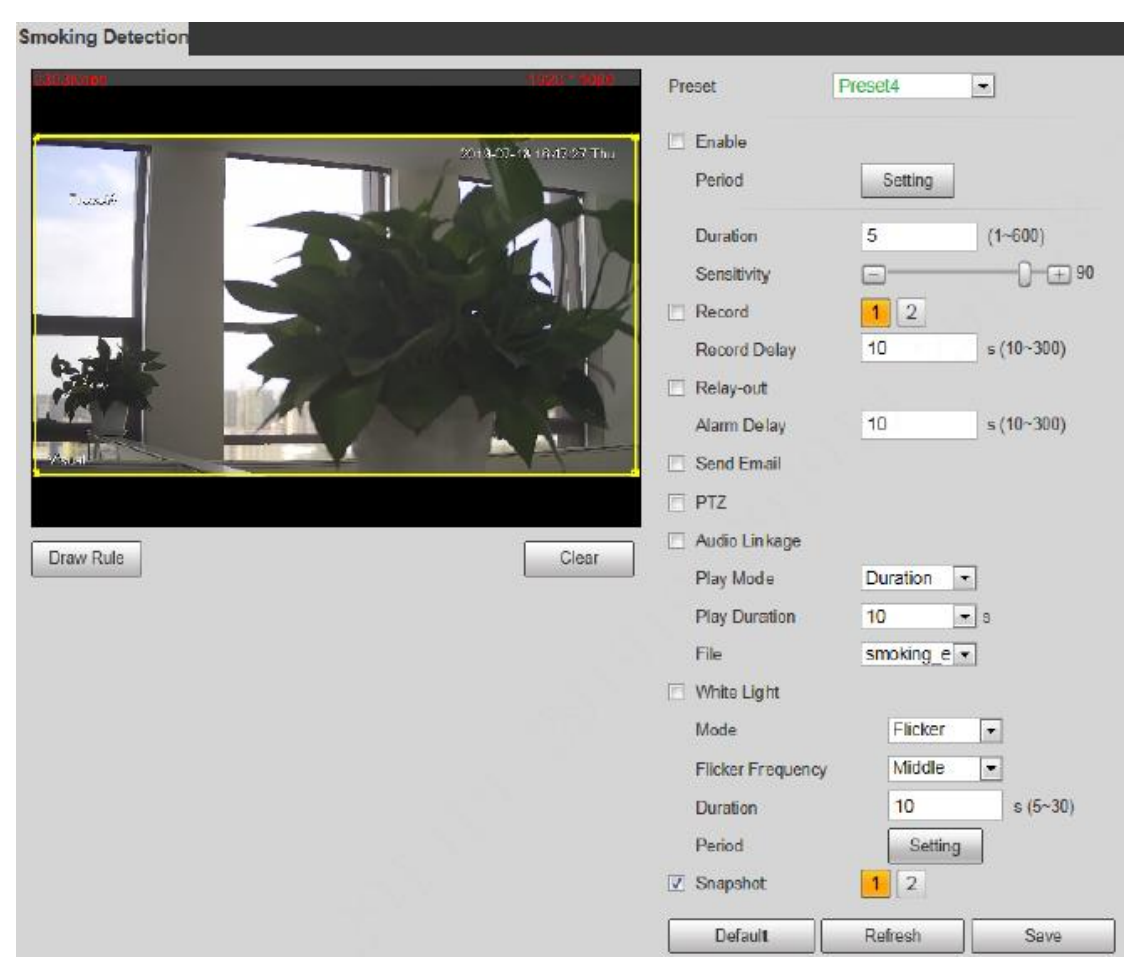

Étape 2 Dans la liste déroulante **Préréglage** (Preset), sélectionnez un préréglage

(par exemple, un préréglage en bleu Freset4 indique que la

détection de tabagisme est déjà activée pour cette préposition).

- Étape 3 Cochez la case **Activer** (Enable) pour activer la détection de tabagisme pour la préposition.
- Étape 4 La totalité de l'image de surveillance est considérée comme zone de détection de tabagisme par défaut (comme indiqué par le cadre jaune). Si vous voulez dessiner une zone spécifique, par exemple un pentagone, cliquez sur **Effacer** (Clear) pour effacer le cadre jaune. Cliquez ensuite sur **Dessiner une règle** (Draw Rule) pour dessiner le polygone de la zone que vous voulez surveiller.
- $Étape 5$  Si vous voulez définir une période spécifique (par exemple de 4 h 00 à</u> 23 h 59) pour le fonctionnement de la détection de tabagisme (cela implique que vous n'avez peut-être pas besoin de surveiller la scène de 0 h 00 à 4 h 00), cliquez sur **Réglage** (Setting) à côté de **Période** (Period) pour définir chaque jour d'une semaine.
- Étape 6 Réglez les paramètres de détection d'appel.
	- 1) **Durée ou Intervalle de temps** (Duration (or Interval Time)) : Il s'agit du temps écoulé entre le moment où une règle est enfreinte et le moment de déclenchement des actions associées, par exemple

l'activation de la commande audio, de l'éclairage en lumière blanche et du relais de sortie. Insérez une valeur de **1** à **600** dans la zone **Durée ou Intervalle de temps** (Duration (or Interval Time)) (la valeur par défaut est **5**). Par exemple, si vous vous trouvez dans une station-service et que vous prêtez une grande attention au comportement de tabagisme, réglez la **Durée ou Intervalle de temps** (Duration (or Interval Time)) sur **2** ou une valeur inférieure.

2) **Sensibilité.** Plus la valeur est élevée, plus la détection d'appel sera sensible.

Insérez une valeur de 1 à 600 dans la zone **Durée ou Intervalle de temps** (Duration (or Interval Time)) (la valeur par défaut est 5). Par exemple, si vous vous trouvez dans une station-service et que vous prêtez une grande attention au comportement de tabagisme, réglez la **Durée ou Intervalle de temps** (Duration (or Interval Time)) sur **2** ou une valeur inférieure.

- Étape 7 Pour les paramètres des action associées, reportez-vous au paragraphe « [2.10 Configuration des actions associées](#page-40-0) ».
- <span id="page-29-0"></span>Étape 8 Cliquez sur **Enregistrer** (Save).

#### **2.4.3 Affichage de l'interface Web**

Après avoir terminé les réglages des paragraphes « [2.4.1 Configuration de Plan](#page-26-0)  [Intelligent](#page-26-0) » et « [2.4.2 Configuration de la Détection de Tabagisme](#page-27-0) », sélectionnez l'onglet **Alarme** (Alarm), puis **Détection de tabagisme** (Smoking Detection) dans **Type d'alarme** (Alarm Type) pour activer les notifications d'alarme dans l'interface Web.

Visualisez par la suite les enregistrements de comportement de tabagisme dans l'onglet **Alarme** (Alarm) en cas de déclenchement d'une alarme.

#### <span id="page-29-1"></span>**2.5 Détection d'embarcation**

Ce paragraphe présente la procédure de configuration de la détection d'embarcation. Configurez les paramètres de détection d'embarcation tels que le franchissement de ligne (une embarcation entre de l'autre côté de la ligne dessinée de manière inattendue) et l'intrusion (une embarcation entre dans la zone dessinée, par exemple un rectangle, de manière inattendue) pour vous aider à surveiller une zone. En cas de franchissement de ligne ou d'intrusion, le système vous invite à prendre les mesures nécessaires.

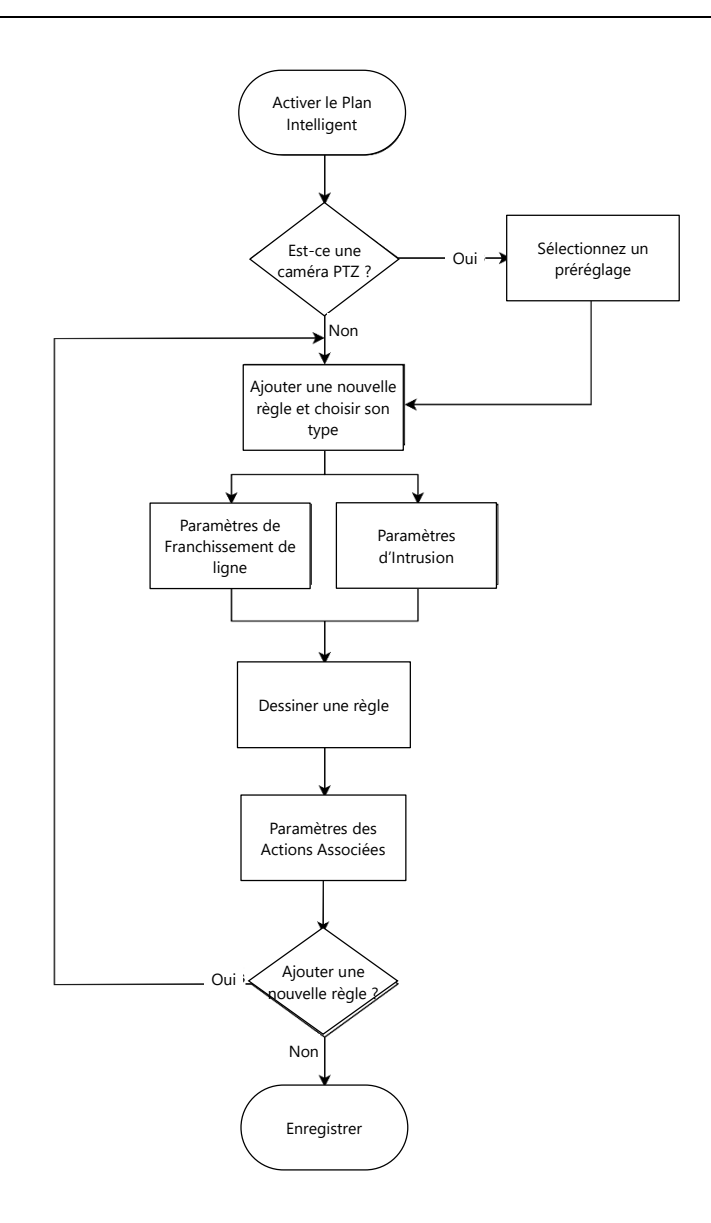

## <span id="page-30-0"></span>**2.5.1 Configuration de Plan Intelligent**

Sélectionnez d'abord un préréglage pour lequel vous souhaitez activer la détection d'embarcation. Configurez ensuite les paramètres détaillés.

Accédez à l'interface **Direct** (Live), puis sélectionnez **Préréglage** (Preset) dans l'onglet **Fonction PTZ** (PTZ function). Sélectionnez ensuite un numéro de préréglage, puis

cliquez sur **Q** Go to pour déterminer s'il s'agit ou non de la scène pour laquelle vous souhaitez surveiller des embarcations inattendues. Voir la figure 9. Le cas échéant, accédez à **Réglage > PTZ > Fonction > Préréglage** (Setting > PTZ > Function > Preset) pour ajouter une nouvelle préposition.

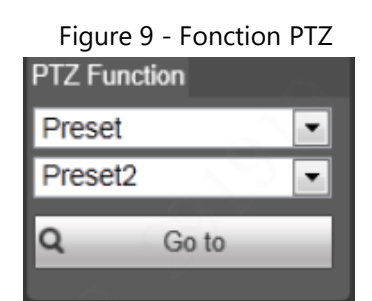

Étape 1 Accédez à **Réglage > Thermographie intelligente > Plan intelligent** (Setting > Smart Thermal > Smart Plan). L'interface **Plan intelligent** (Smart Plan) s'affichera.

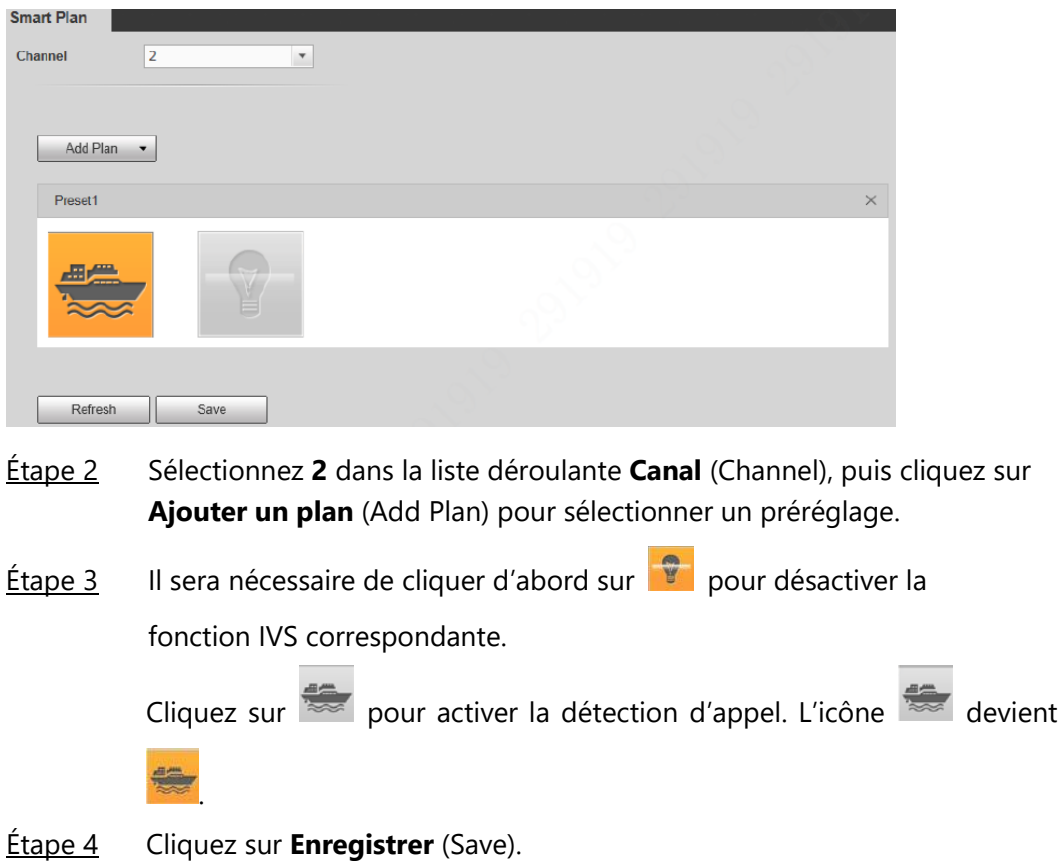

# <span id="page-31-0"></span>**2.5.2 Configuration de la Détection d'embarcation**

Configurez le franchissement de ligne et l'intrusion, ainsi que les actions associées.

Étape 1 Sélectionnez **Réglage > Thermographie intelligente > Détection d'embarcation** (Setting > Smart Thermal > Boat Detection). L'interface **Détection d'embarcation** (Boat Detection) s'affichera.

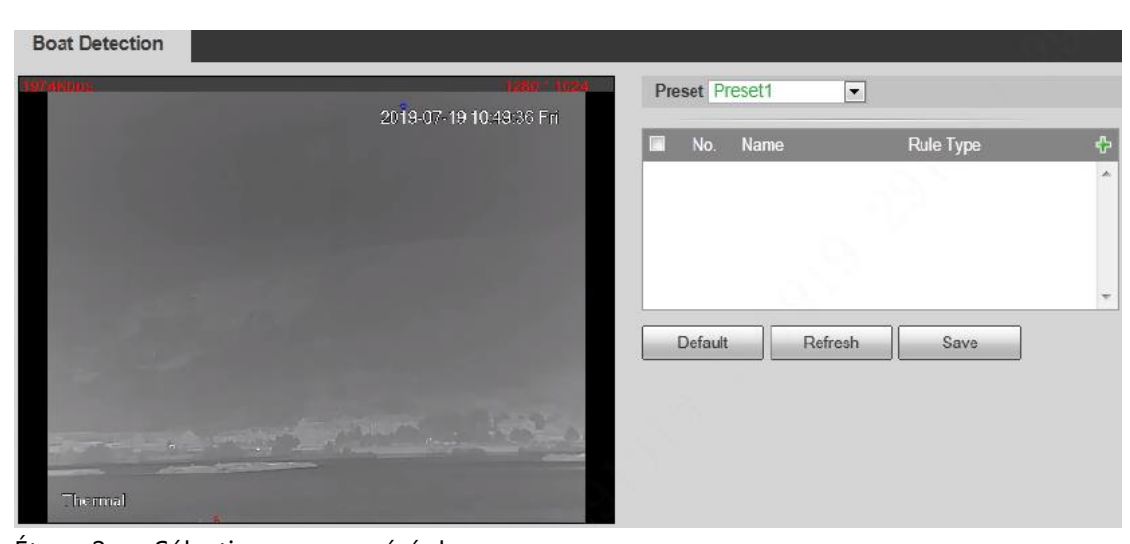

Étape 2 Sélectionnez un préréglage.  $Étape 3$  Ajoutez une règle de détection. Pour la configuration de règles intelligentes, reportez-vous au paragraphe « 2.2.2 [Configuration des Règles intelligentes](#page-8-1) ».

# <span id="page-32-0"></span>**2.5.3 Affichage des Enregistrements d'Alarme dans**

## **l'Interface Web**

Après avoir terminé les réglages des paragraphes « 2.5.1 Configuration de Plan [Intelligent](#page-30-0) » et « [2.5.2 Configuration de la Détection d'Embarcation](#page-31-0) », sélectionnez l'onglet **Alarme** (Alarm), puis **Détection d'embarcation** (Boat Detection) dans **Type d'alarme** (Alarm Type) pour activer les notifications d'alarme dans l'interface Web. Visualisez par la suite les enregistrements d'embarcations inattendues dans l'onglet **Alarme** (Alarm) en cas de déclenchement d'une alarme.

# <span id="page-32-1"></span>**2.6 Alarme Incendie**

Ce paragraphe présente la procédure de configuration de l'alarme incendie.

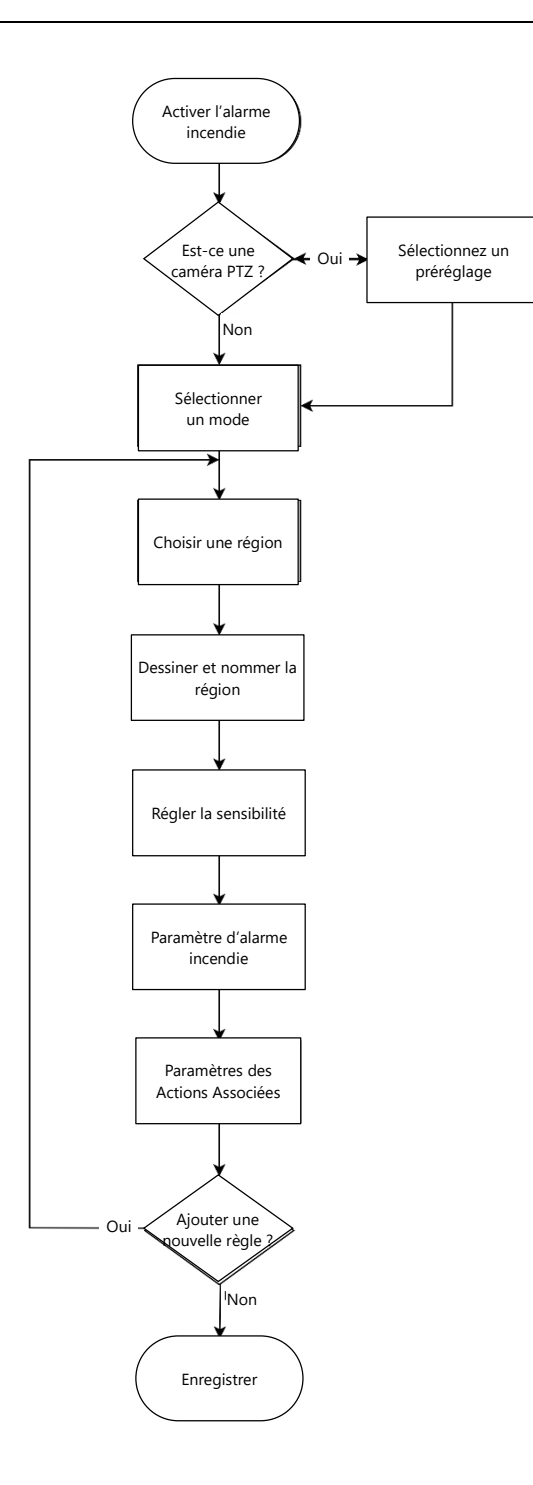

Le système déclenche une alarme dès qu'un incendie est détecté.

Étape 1 Sélectionnez **Réglage > Thermographie intelligente > Alarme incendie** (Setting > Smart Thermal > Fire Warning). L'interface **Alarme incendie** (Fire Warning) s'affiche. Voir la figure 10.

#### Figure 10 - Alarme incendie

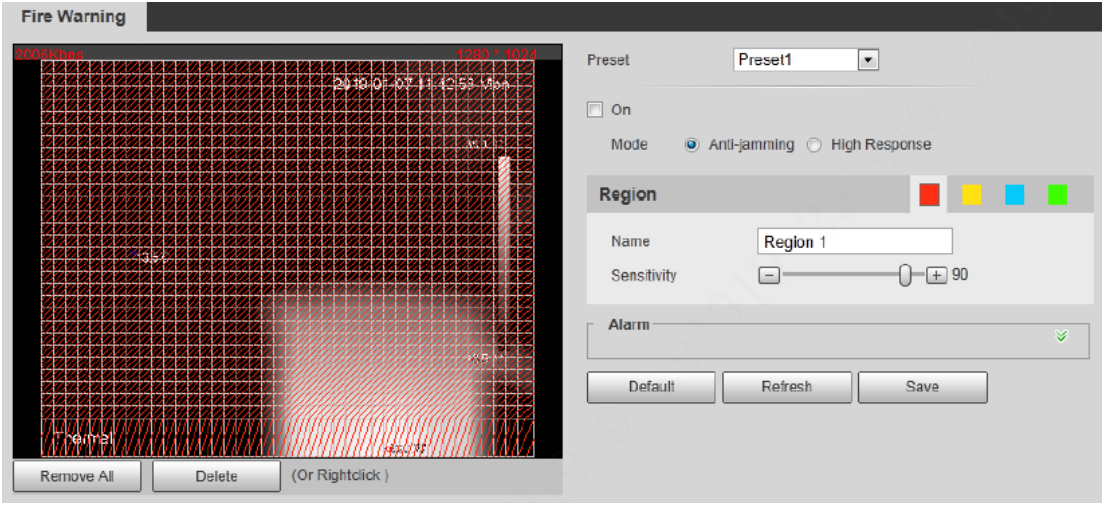

Étape 2 Sélectionnez un préréglage. La caméra se déplace à la position.

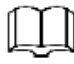

Vous devez effectuer cette étape seulement si la caméra prend en charge les prépositions.

- Étape 3 Cochez la case **Marche** (On).
- Étape 4 Définissez les règles de l'alarme incendie.
	- 1) Sélectionnez le mode de l'alarme incendie selon vos besoins.

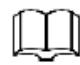

Le mode Réponse élevée (High response) est votre seule option si vous voulez que votre caméra détecte tout danger d'incendie caché.

- **Antibrouillage :** Basé sur le mode Réponse élevée, le mode Antibrouillage (Anti-jamming) ajoute de l'analyse et du jugement des caractéristiques de l'incendie, comme la forme, la taille, les caractéristiques de combustion, etc. Il estime s'il y a un incendie ou non à travers plusieurs critères, plutôt que de fier à la seule différence de température.
- **Réponse élevée :** Le mode réponse élevée détecte l'incendie en fonction de la différence de température relative entre l'incendie et le milieu ambiant. Lorsque la température d'un objet ou d'une zone est plusieurs fois supérieure à la température moyenne de la scène actuelle, la caméra déclenchera une alarme incendie, et tous les objets qui ont atteint ou dépassé le seuil de température seront détectés et libellés en tant qu'incendie suspecté.
	- Avantages : Une sensibilité élevée peut détecter tous les objets à haute température, faible taux d'alarmes manquées.
	- Inconvénients : Taux élevé de fausses alarmes, incapable de faire la distinction entre des objets à haute température comme une

chaudière, et un incendie. Ce mode est recommandé dans les scénarios de détection à longue portée et dans les espaces à faible tolérance aux alarmes manquées.

2) Sélectionnez une couleur dans  $\begin{bmatrix} 1 & 1 \\ 1 & 1 \end{bmatrix}$  Chaque couleur

représente une certaine zone que vous dessinez avec le bouton gauche de votre souris. Donnez également un nom à la zone que vous avez dessinée et définissez la sensibilité. Ajustez la sensibilité en fonction du scénario d'application réel.

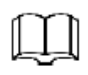

Plus la sensibilité est élevée, plus il sera facile que l'alarme incendie se déclenche. Si vous réglez la sensibilité sur 80, mais que le taux de fausses alarmes est élevé, essayez de régler le curseur de sensibilité sur 60 pour vérifier que les conditions requises sont remplies. Si le taux de fausses alarmes est encore élevé, effectuez à nouveau le réglage.

- 3) Pour les paramètres des action associées, reportez-vous au paragraphe « [2.10 Configuration des actions associées](#page-40-0) ».
- Étape 5 Cliquez sur **Enregistrer** (Save).

Tableau 10 - Paramètres d'alarme incendie

#### <span id="page-35-0"></span>**2.7 Suivi de Point Chaud**

Ce paragraphe présente la procédure de configuration du suivi de point chaud.

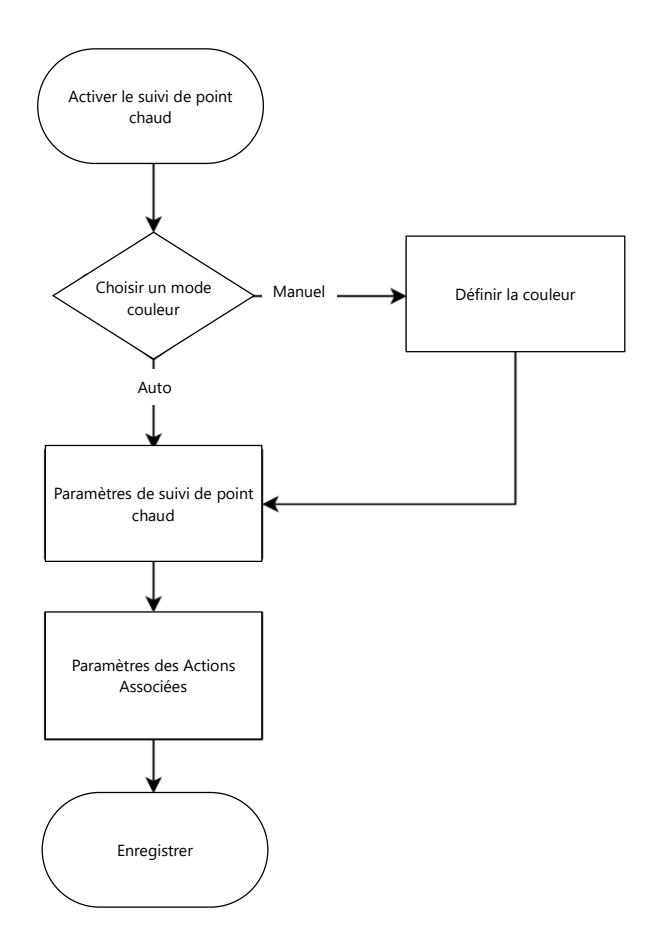

Activez **Suivi de point chaud** (Hot Trace) pour suivre le point dont la température est la plus élevée et le point dont la température est la plus basse.

Étape 1 Sélectionnez **Réglage > Thermographie intelligente > Suivi de point chaud** (Setting > Smart Thermal > Hot Trace).

> L'interface **Suivi de point chaud** (Hot Trace) s'affiche. Voir la figure 11. Figure 11 - Suivi de point chaud

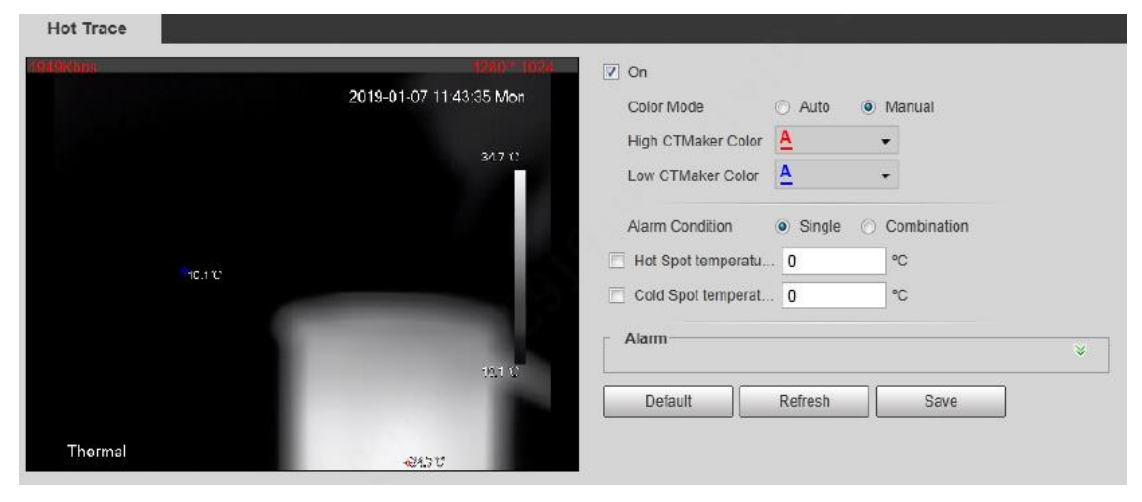

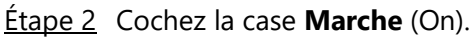

Étape 3 Configurez les paramètres de suivi de point chaud/froid. Voir le tableau 11.

Pour les paramètres des action associées, reportez-vous au paragraphe « 2.10 [Configuration des actions associées](#page-40-0) ».

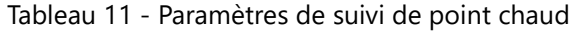

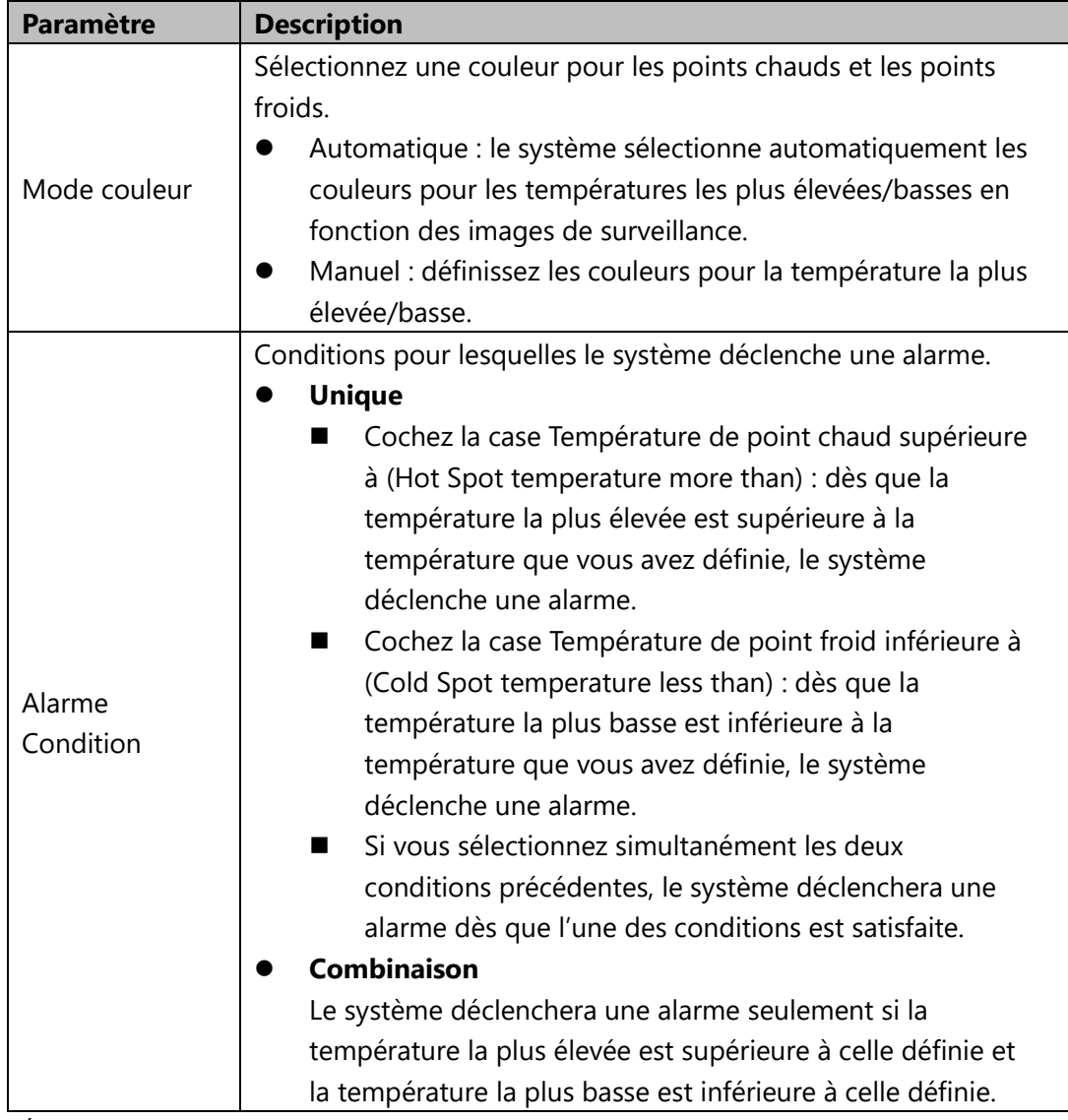

Étape 4 Cliquez sur **Enregistrer** (Save).

La figure 12 illustre la fonction de suivi de point chaud.

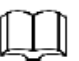

Selon qu'elle dispose ou non d'une fonction de mesure de la température, la caméra thermique est considérée comme un modèle de mesure de la température ou un modèle d'observation. La température de point chaud/froid n'est pas affichée pour un modèle de caméra d'observation.

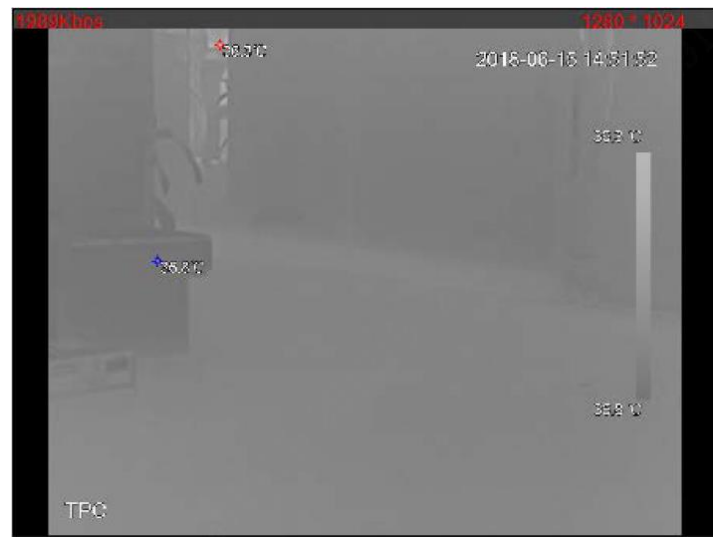

Figure 12 - Exemple de suivi de point chaud

#### <span id="page-38-0"></span>**2.8 Incrustation d'image**

Insérez une image réduite du thermographe dans l'image visible.

Étape 1 Sélectionnez **Réglage > Thermographie intelligente > Incrustation d'image** (Setting > Smart Thermal > Pic in Pic). L'interface **Incrustation d'image** (Pic in Pic) s'affiche. Voir la figure 13. Figure 13 - Incrustation d'image

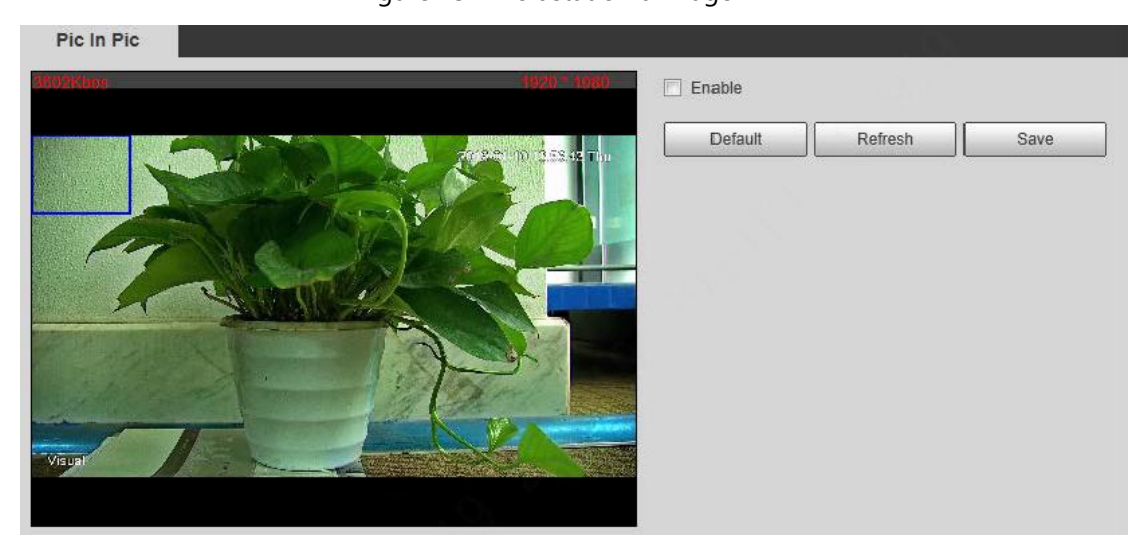

- Étape 2 Cochez la case **Activer** (Enable).
- $Étape 3$  Faites glisser le coin du cadre bleu pour agrandir le cadre. Cliquez dans le cadre et, à l'aide de la souris, déplacez le cadre à l'emplacement voulu.
- Étape 4 Cliquez sur **Enregistrer** (Save).

#### <span id="page-39-0"></span>**2.9 Programmation horaire**

Étape 1 Sélectionnez **Réglage > Thermographie intelligente > Programmation horaire** (Setting > Smart Thermal > Link Schedule).

L'interface **Programmation horaire** (Link Schedule) s'affiche. Voir la figure 14.

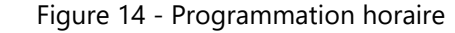

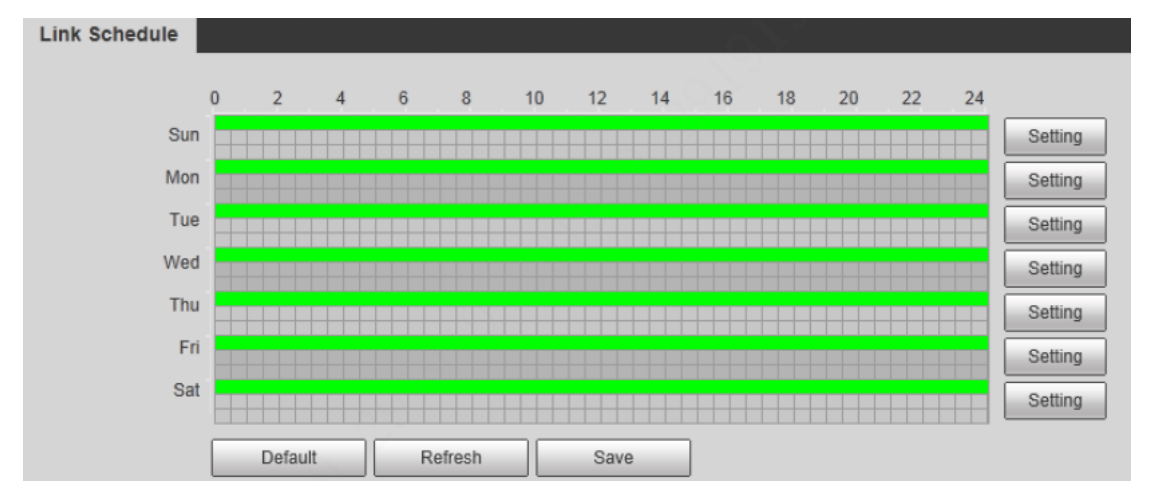

Étape 2 Configurez les horaires pour chaque jour de la semaine.

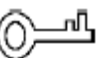

Comme illustré par la figure 14, le bouton gauche de votre souris vous permet de sélectionner directement une période pour chaque jour de la semaine.

1) Comme illustré par la figure 14, cliquez sur **Réglage** (Setting) à côté de la barre verte pour afficher la boîte de dialogue **Réglage** (Setting). Voir la figure 15.

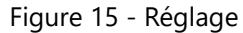

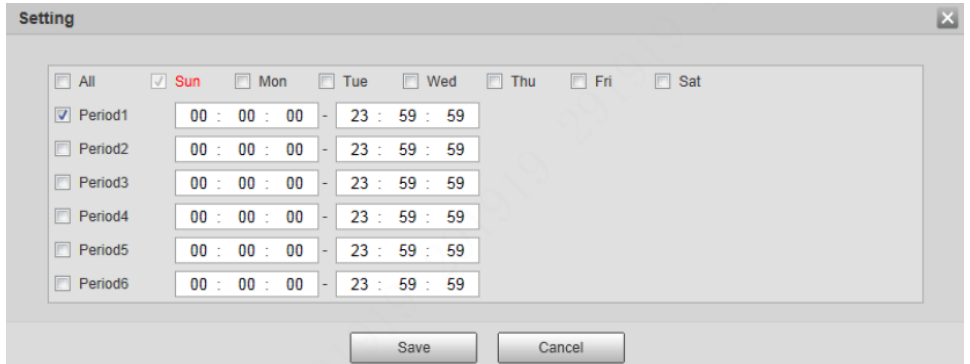

2) Sélectionnez un jour de la semaine et une période. Définissez ensuite la période.

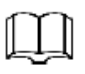

Si vous cochez la case **Tous** (All), vous effectuerez le réglage des périodes pour tous les jours de la semaine.

3) Cliquez sur **Enregistrer** (Save). Vous reviendrez à l'interface **Programmation horaire** (Link Schedule).

<span id="page-40-0"></span>Étape 3 Cliquez sur **Enregistrer** (Save).

### **2.10 Configuration des Actions Associées**

Après avoir configuré les règles intelligentes de la caméra, définissez des actions associées, telles que l'activation du relais de sortie, l'envoi d'e-mails, l'exécution de commandes PTZ, l'enregistrement et la prise d'instantanés, afin d'avertir de la présence de personnes et de véhicules suspects et de vous inviter à prendre les mesures nécessaires.

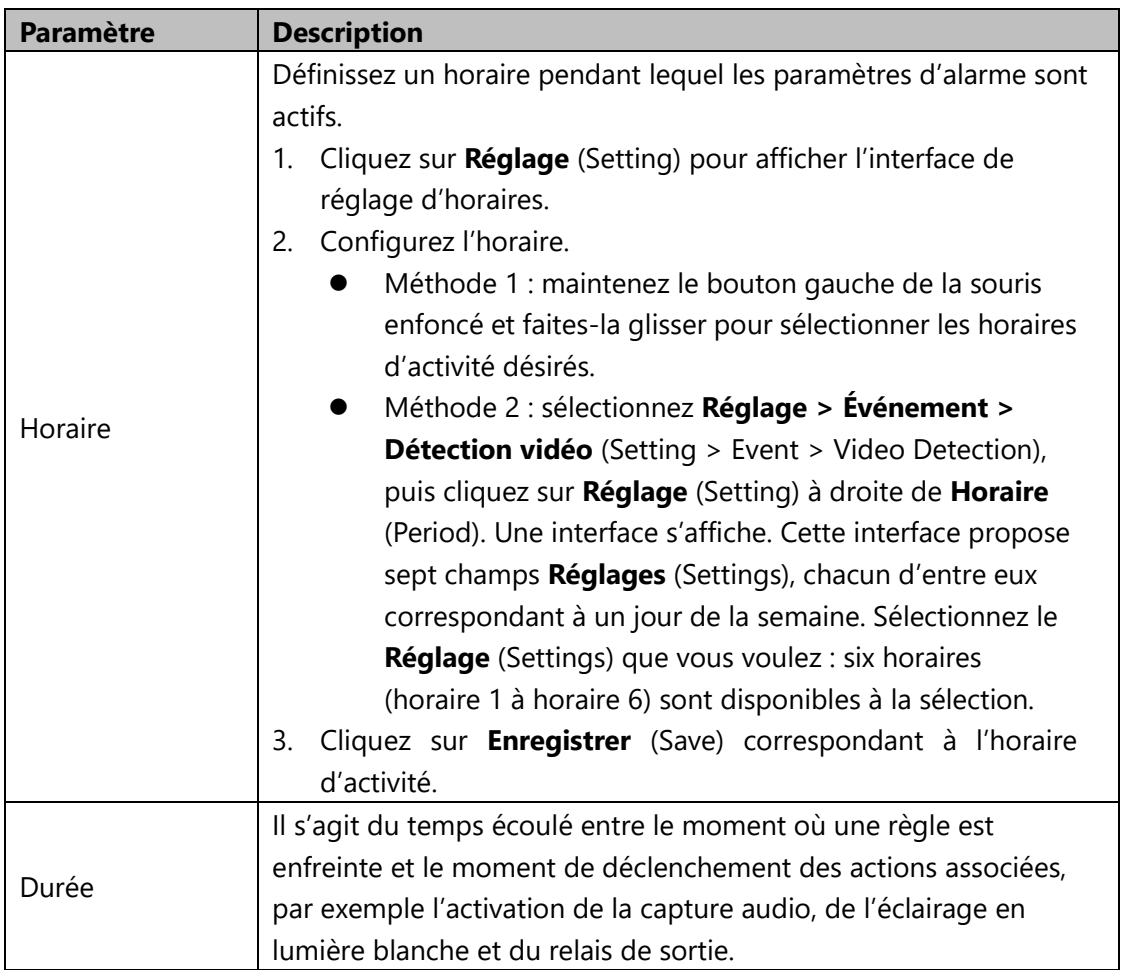

Tableau 12 - Paramètres des actions associées

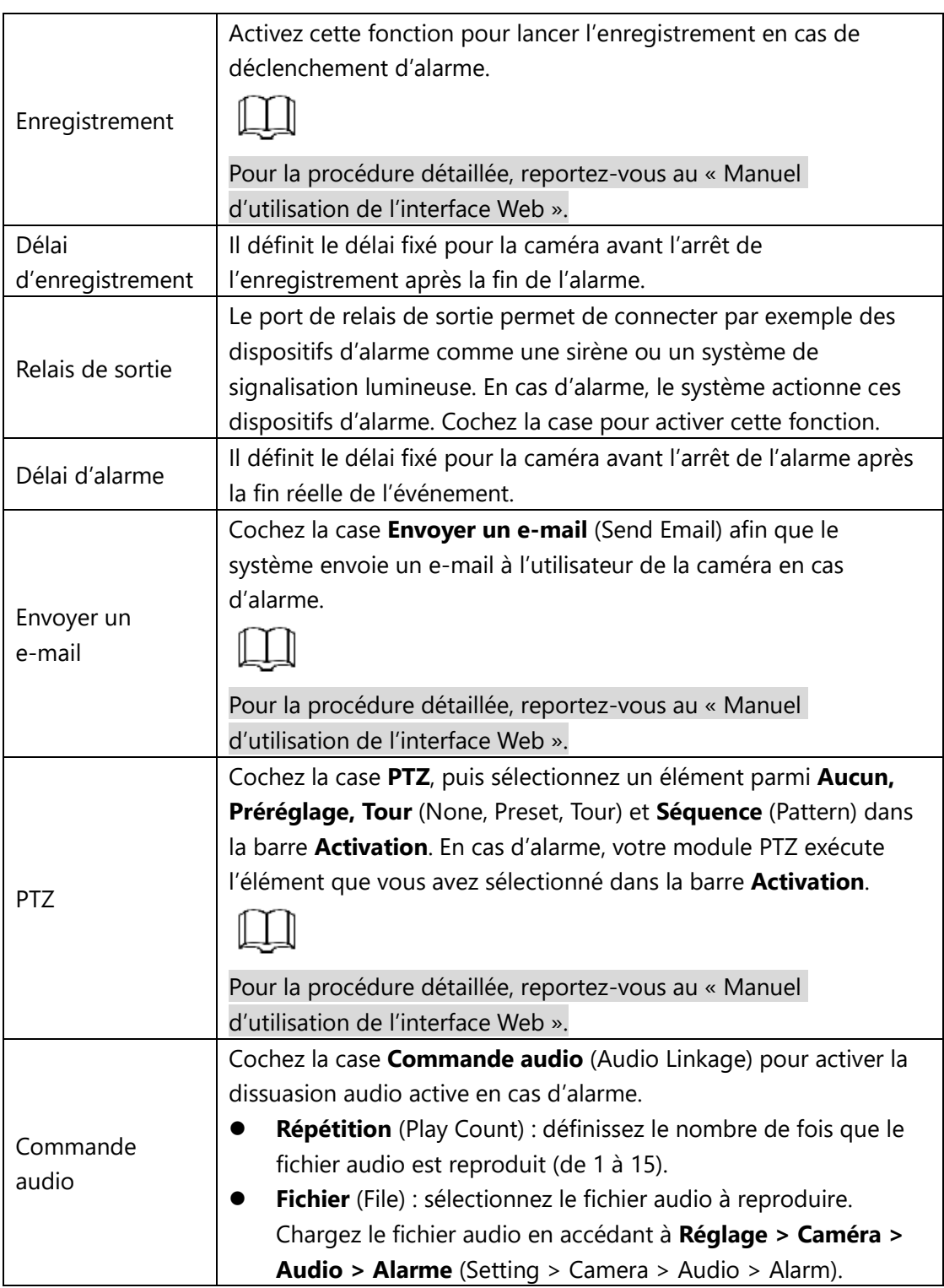

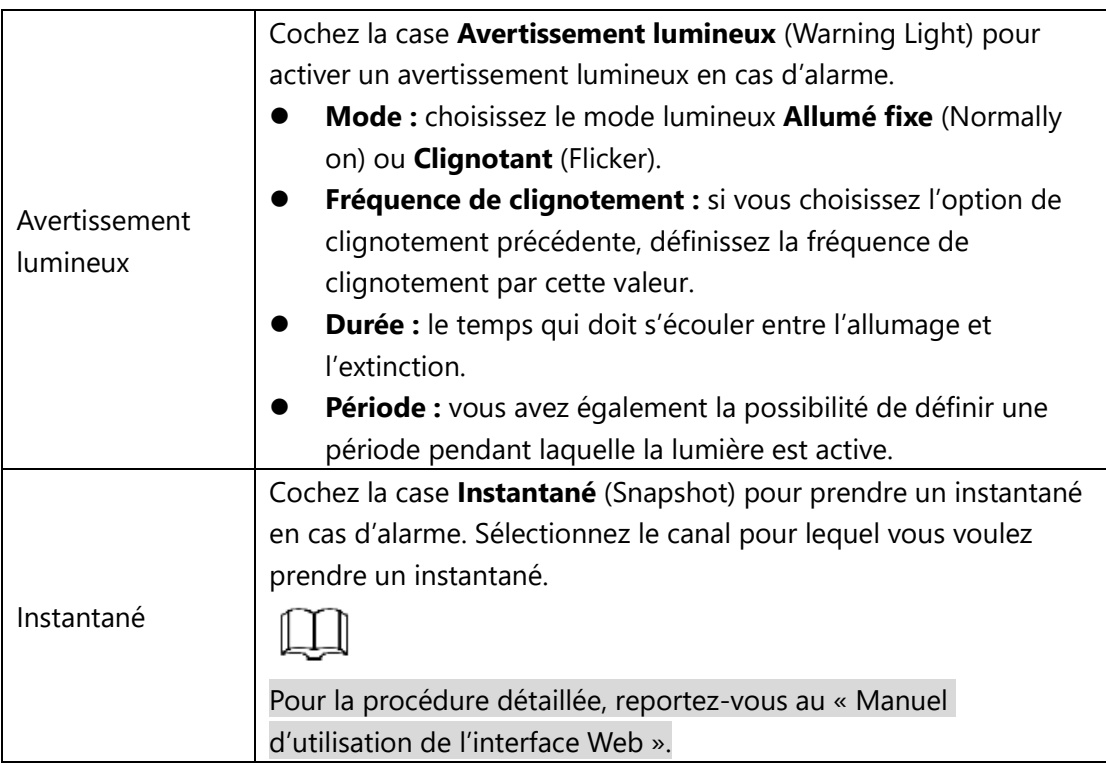

# <span id="page-43-0"></span>**3 Mesure de la température**

## <span id="page-43-1"></span>**3.1 Alarme de température**

Définissez les conditions d'alarme. Dès que la température satisfait les conditions d'alarme définies, le système déclenche une alarme et exécute les actions associées.

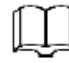

Cette fonction est disponible seulement sur certains modèles. L'interface réelle prévaut.

#### Préparation

Vous devez définir les règles de mesure de la température. Pour la procédure détaillée, reportez-vous au « Manuel d'utilisation de l'interface Web ».

#### Procédure

Étape 1 Sélectionnez **Réglage > Événement > Alarme de température** (Setting > Event > Temperature Alarm).

> L'interface **Alarme de température** (Temperature Alarm) s'affiche. Voir la figure 16.

> > Figure 16 - Paramètres d'alarme de température

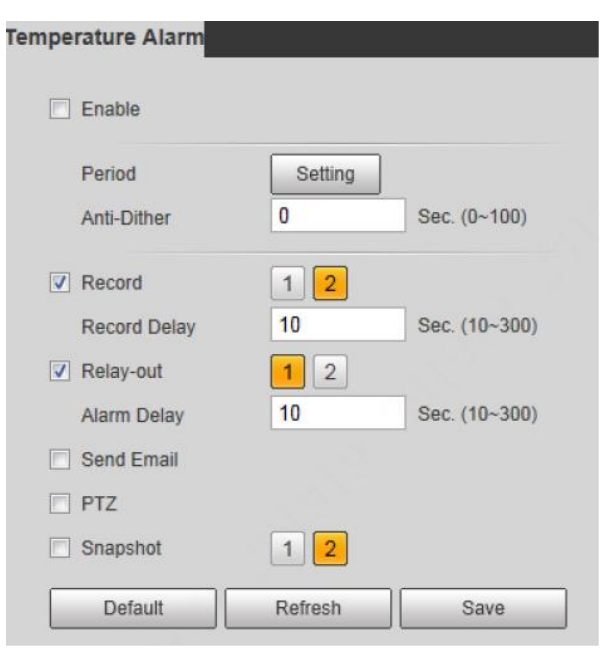

Étape 2 Cochez la case **Activer** (Enable).

Étape 3 Configurez les paramètres de l'alarme de température. Voir le tableau 13.

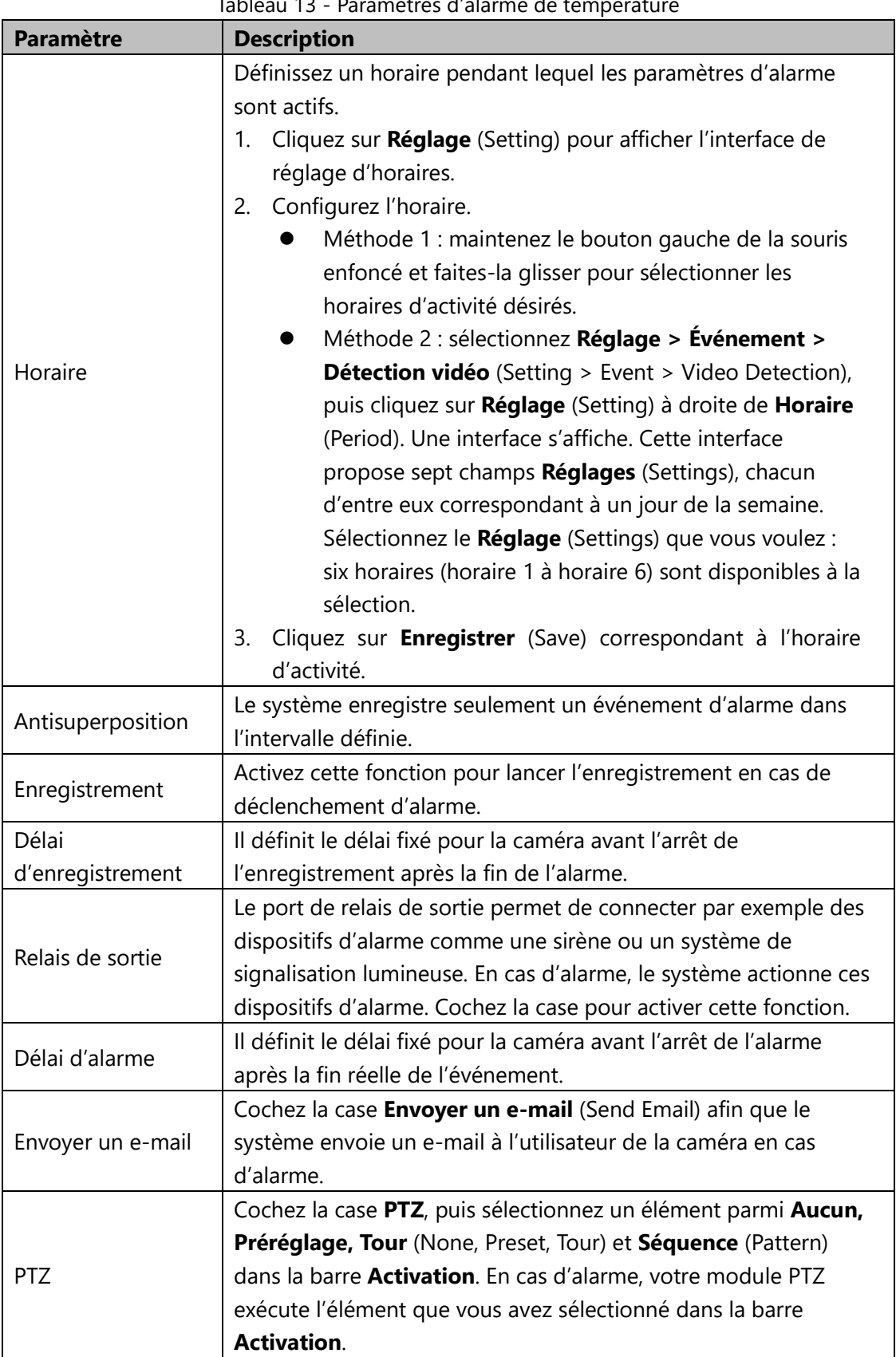

Tableau 13 - Paramètres d'alarme de température

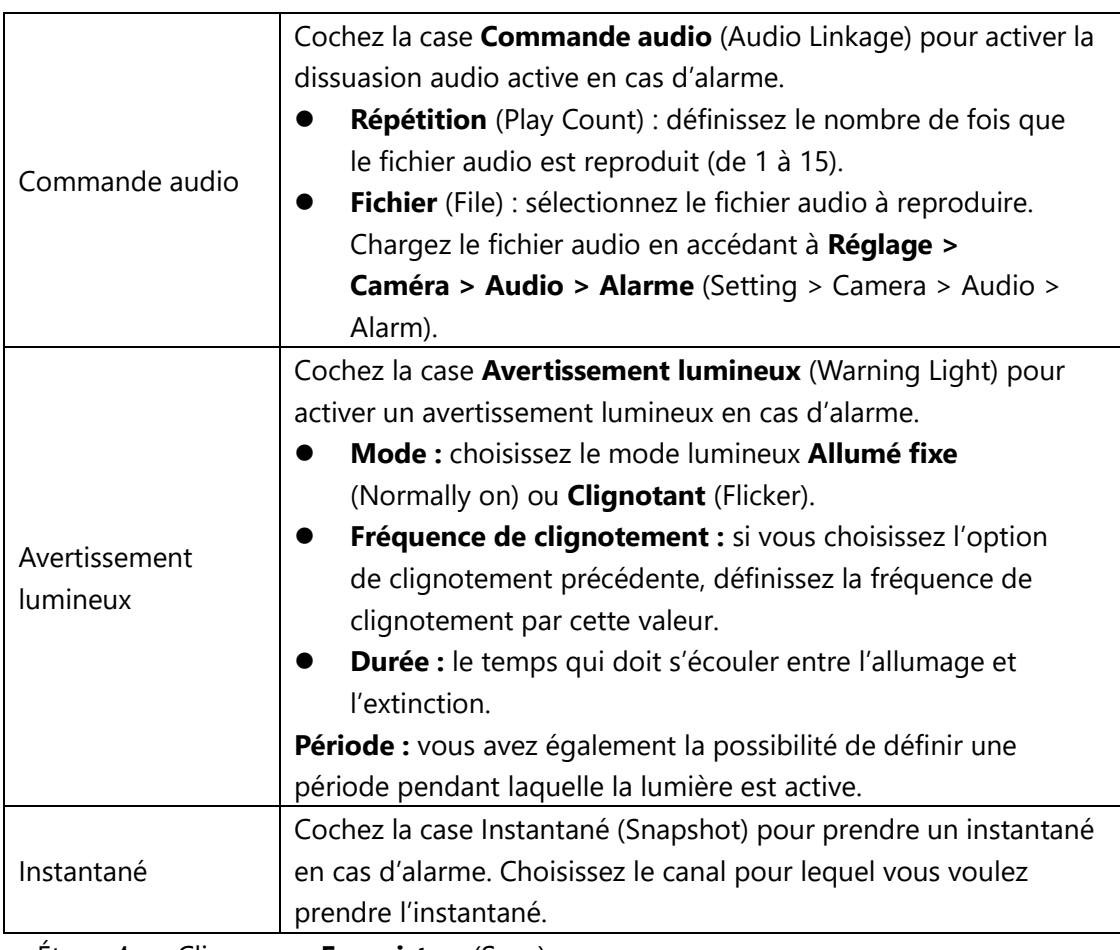

<span id="page-45-0"></span>Étape 4 Cliquez sur **Enregistrer** (Save).

# **3.2 Paramètres de Mesure de la Température**

# $\mathbb{L} \mathbb{L}$

La fonction de mesure de la température est disponible seulement sur certains modèles. L'interface réelle prévaut.

# <span id="page-45-1"></span>**3.2.1 Configuration des Règles**

Configurez les règles de mesure de la température. Dès que les conditions d'alarme sont réunies, le système déclenche une alarme.

#### **Avertissement :**

 Avant de configurer les règles de mesure de la température, vous devez activer la fonction d'alarme de température. Pour cela, reportez-vous au paragraphe  $\frac{8 \times 3.1}{2}$ [Configuration de la Mesure de la Température](#page-43-0) ».

# <span id="page-46-0"></span>**3.2.1.1 Configuration de Règles de Mesure de la Température**

Ce paragraphe présente la procédure de configuration de règles de mesure de la température.

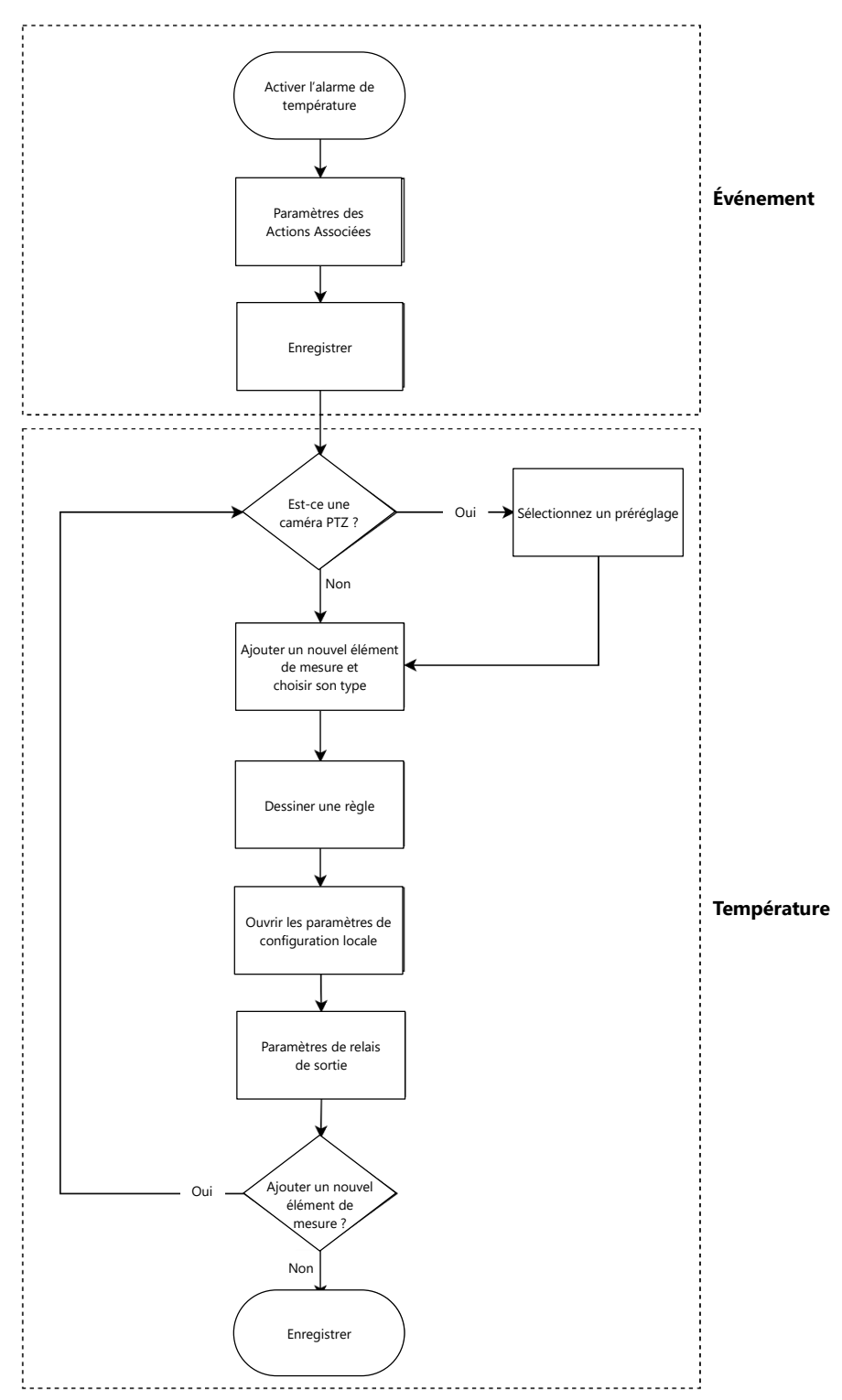

46

Étape 1 Sélectionnez **Réglage > Température > Règle > Paramètre** (Setting > Temperature > Rule > Parameter). L'interface **Paramètre** (Parameter) s'affiche. Voir la figure 14.

Tableau 14 - Paramètre

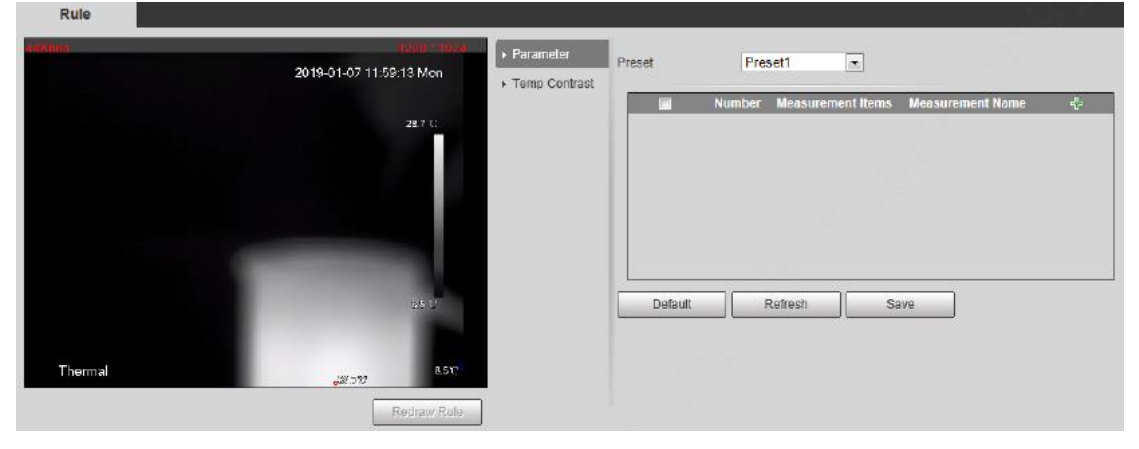

Étape 2 Configurez les règles de mesure de la température, puis les paramètres. 1) Cliquez dessus pour ajouter une règle. Voir la figure 17. Figure 17 - Ajout d'une règle

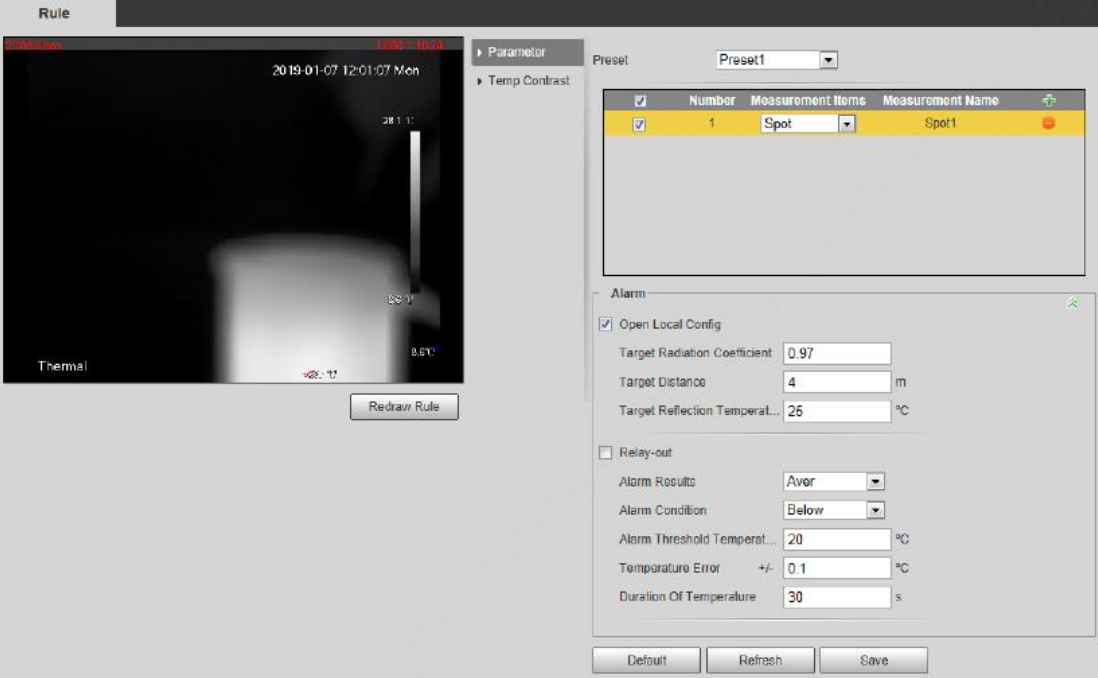

- 2) Double-cliquez sur la règle que vous venez d'ajouter pour sélectionner les éléments à surveiller ou le renommer.
- 3) Dessinez une règle.
	- Sélectionnez **Éléments à surveiller** (Monitoring Items), par exemple **Point** (Spot). Cliquez sur une position dans l'image de surveillance pour créer le point.
	- Sélectionnez **Éléments à surveiller** (Monitoring Items), par exemple **Ligne** (Line), **Rectangle** (Rectangle) ou **Ellipse** (Ellipse).

Maintenez le bouton gauche de la souris enfoncé pour dessiner les règles dont vous avez besoin sur l'image de surveillance.

 Sélectionnez **Éléments à surveiller** (Monitoring Items), par exemple **Polygone** (Polygon). Maintenez le bouton gauche de la souris enfoncé pour dessiner les règles dont vous avez besoin sur l'image de surveillance. Effectuez un clic droit pour terminer le dessin.

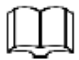

Sélectionnez la règle que vous avez dessinée, puis cliquez sur **Redessiner la règle** (Redraw Rule). Vous pourrez alors supprimer la règle et en dessiner une nouvelle.

4) Cochez la case **Ouvrir la configuration locale** (Open Local Config), puis configurez les paramètres. Voir le tableau 15.

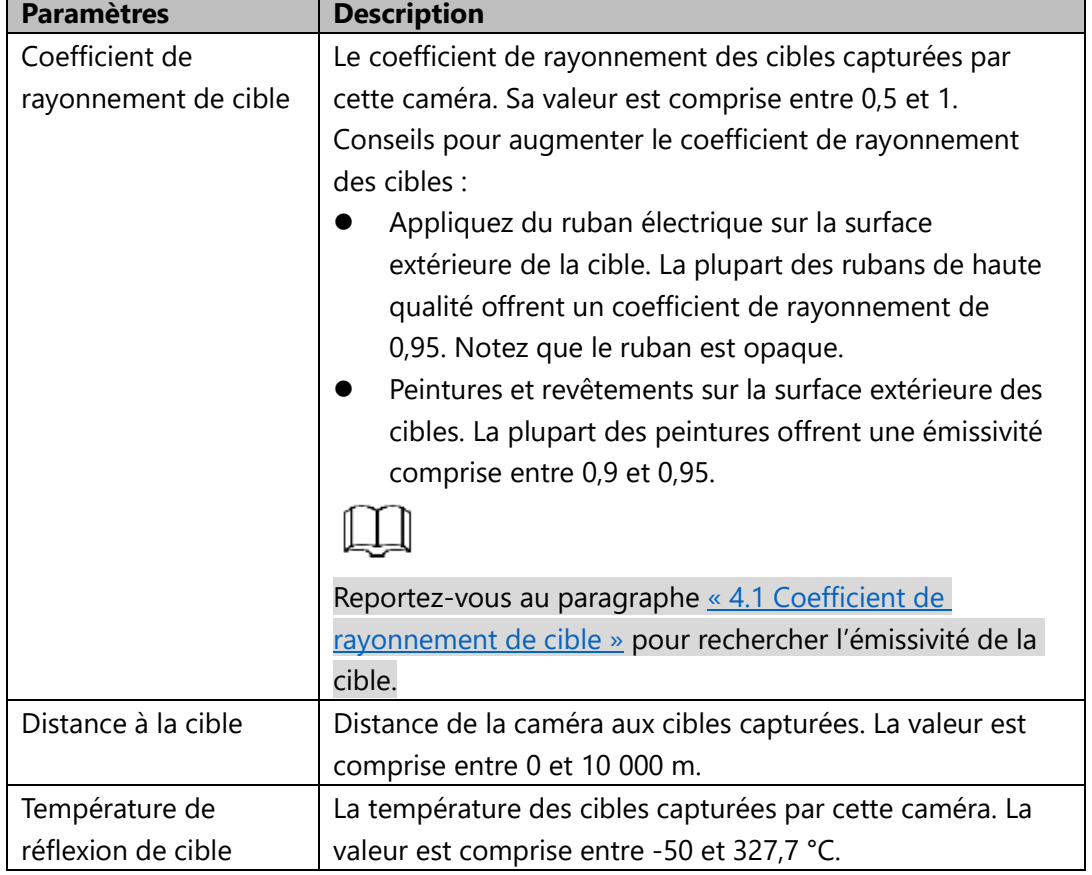

Tableau 15 - Description des paramètres de la configuration locale

5) Cochez la case **Relais de sortie** (Relay-out), puis configurez les paramètres. Voir le tableau 16.

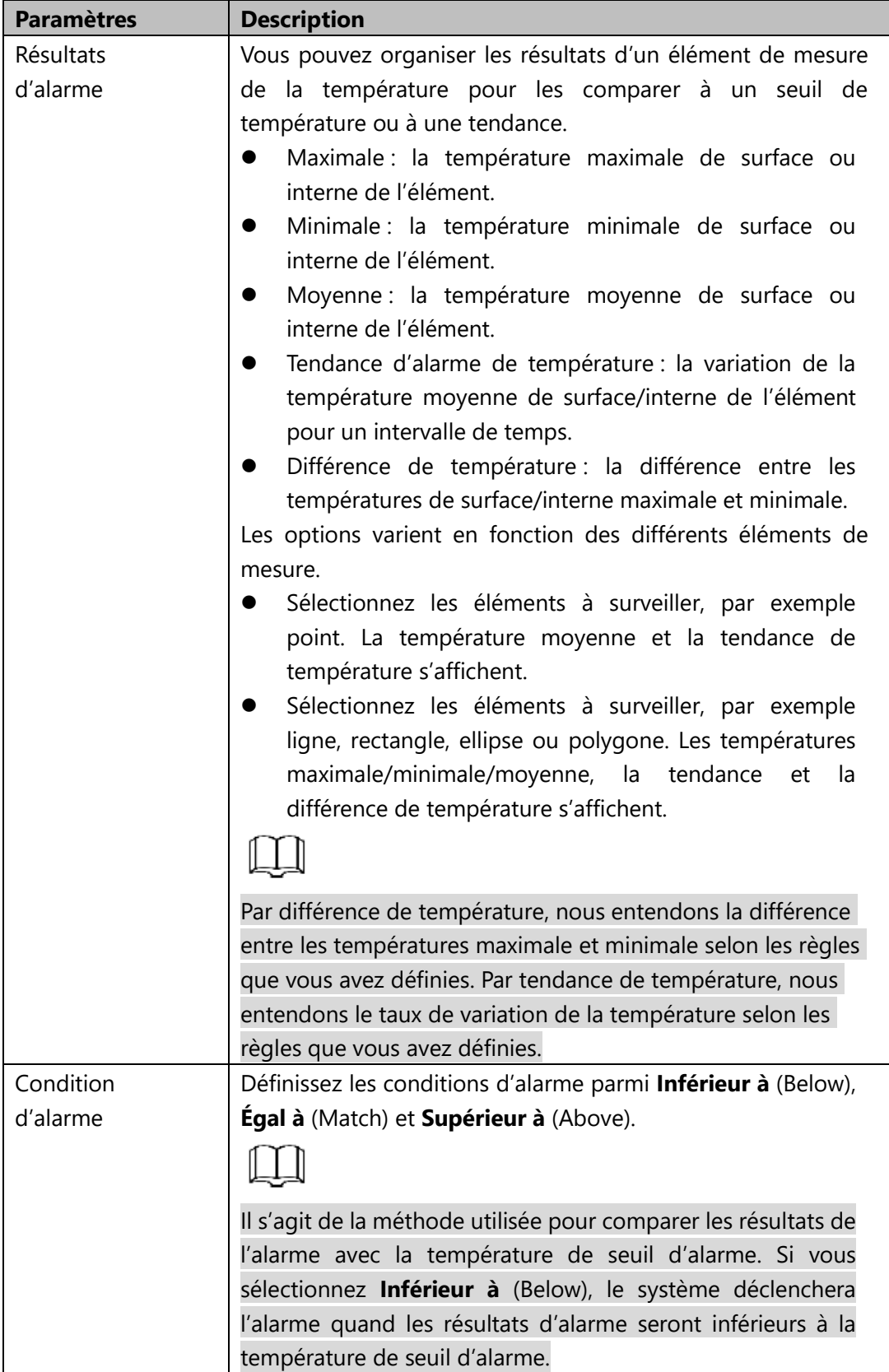

Tableau 16 - Description des paramètres du relais de sortie

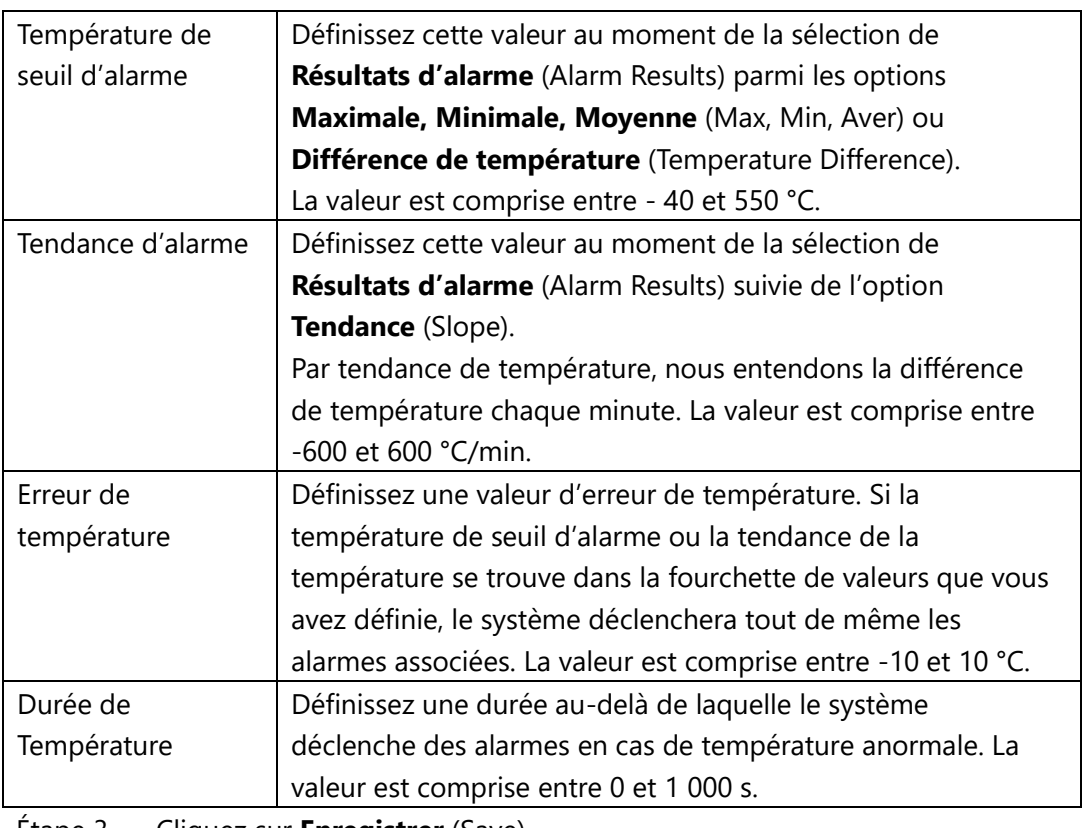

Étape 3 Cliquez sur **Enregistrer** (Save).

Observez le changement de température selon les règles que vous avez définies sur les images de surveillance.

#### **3.2.1.2 Configuration du Contraste de Température**

Ce paragraphe présente la procédure de configuration du contraste de température.

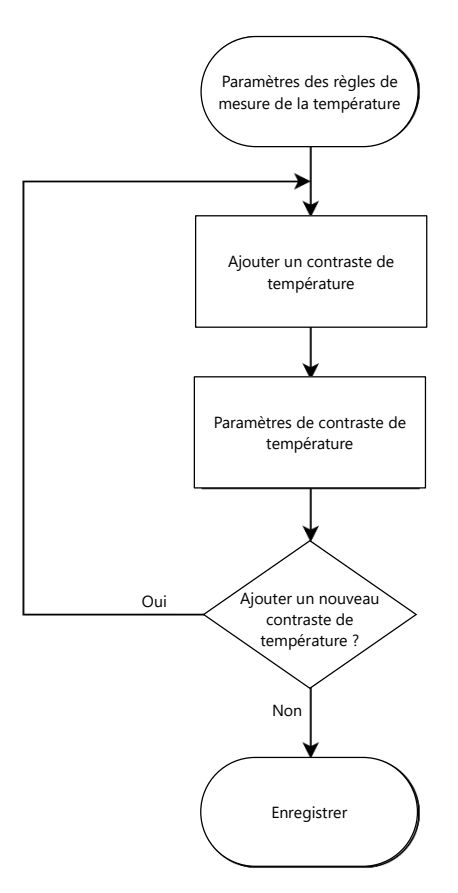

Comparez la température de points, de lignes ou de zones que vous avez sélectionnés et affichez les résultats de la comparaison sur les images de surveillance.

#### Préparation

Vous devez définir au moins deux règles de mesure de la température. Reportez-vous au paragraphe « [4.1.1 Configuration de Règles de Mesure de la Température](#page-46-0) » pour la procédure détaillée.

#### Procédure

Étape 1 Sélectionnez **Réglage > Température > Règle > Contraste de température** (Setting > Temperature > Rule > Temp Contrast). L'interface **Contraste de température** (Temp Contrast) s'affiche. Voir la figure 18.

#### Figure 18 - Contraste de température

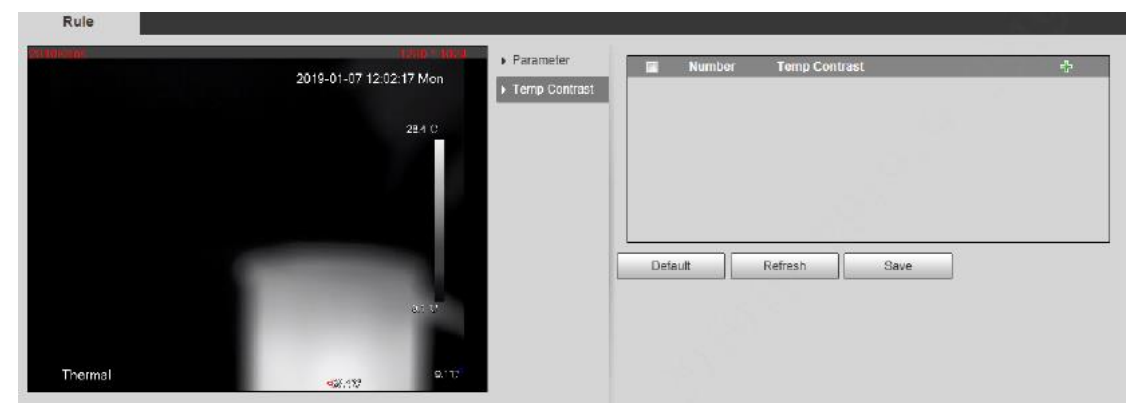

Étape 2 Définissez des règles de contraste de température.

1) Cliquez sur **Pour ajouter une règle de contraste de température.** Voir la figure 19.

Figure 19 - Ajout de règles de contraste de température

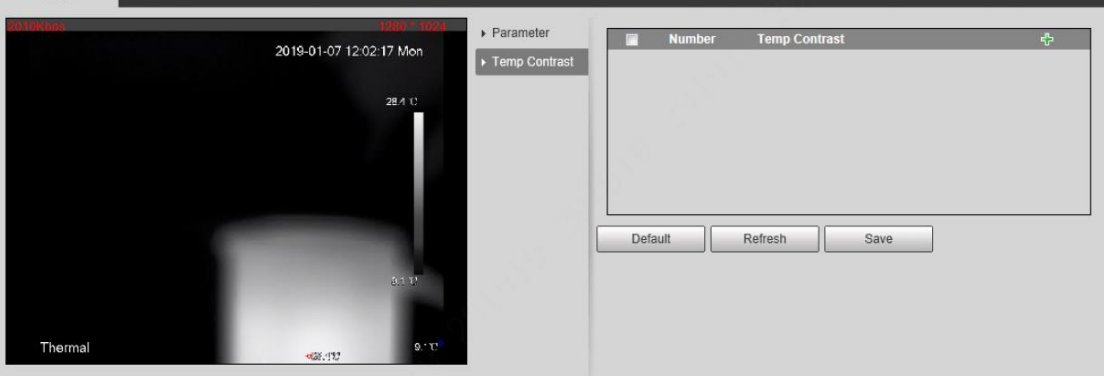

- 2) Double-cliquez sur le symbole « + » pour ajouter une règle de contraste de température.
- 3) Définissez les paramètres d'alarme. Voir le tableau 17.

Tableau 17 - Paramètres

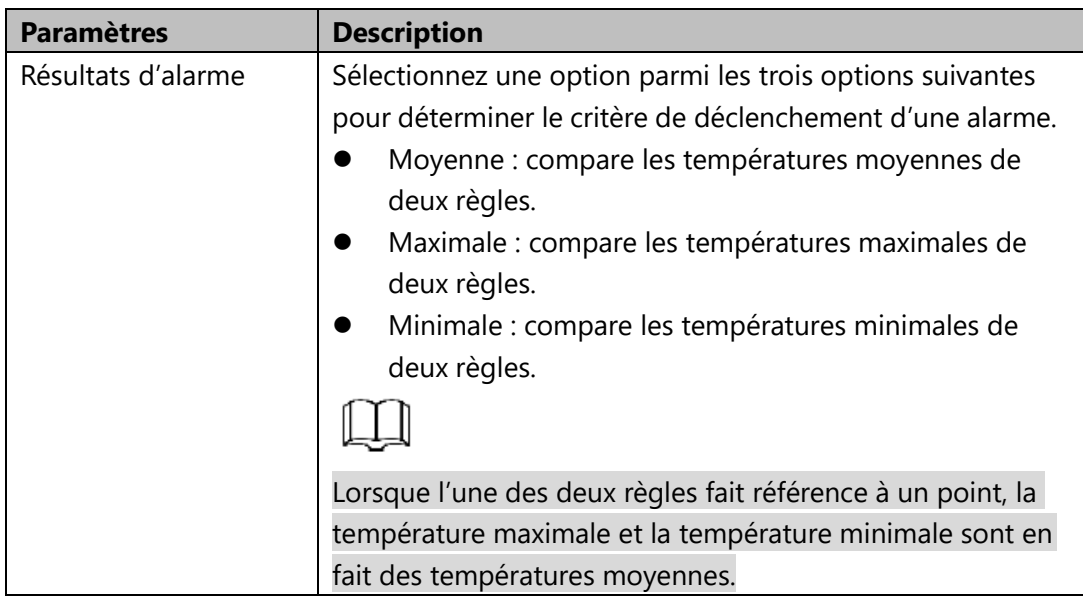

Rule

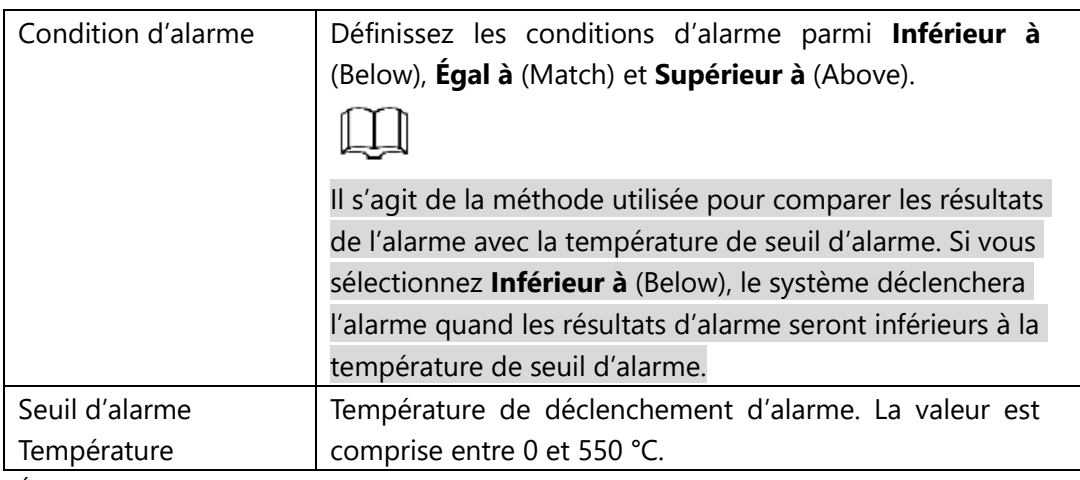

Étape 3 Cliquez sur **Enregistrer** (Save).

Sur l'image en direct de gauche, observez les résultats du contraste de température de l'objet que vous avez sélectionné.

## <span id="page-53-0"></span>**3.2.2 Configuration Globale**

Il est possible d'activer les fonctions suivantes : **Commutateur de température** (Temperature Switch), **Isotherme** (Isotherm) et **Code couleur** (Color Code).

- Commutateur de température : c'est un commutateur qui permet d'activer ou de désactiver les règles de mesure de la température. Cochez la case **Commutateur de température** (Temperature Switch). Les règles de mesure de la température que vous avez définies s'affichent sur l'image de surveillance.
- Isotherme : la fonction permet de mettre en évidence les objets dans des images à forte luminosité. L'isotherme est basée sur la température médiane, avec la température la plus élevée et la température la plus basse comme limites. La partie de l'objet dont la température est supérieure à celle du sol est représentée par une couleur vive et la partie de l'objet dont la température est inférieure à celle du sol est représentée par une couleur noire/blanche.
- Code couleur : activez cette fonction pour que le code couleur s'affiche sur le côté droit des images de surveillance afin d'illustrer le changement de couleur entre la température minimale et la température maximale.

Étape 1 Sélectionnez **Réglage > Température > Configuration globale** (Setting > Temperature > Global Setup). L'interface **Configuration globale** (Global Setup) s'affichera. Voir la figure 20.

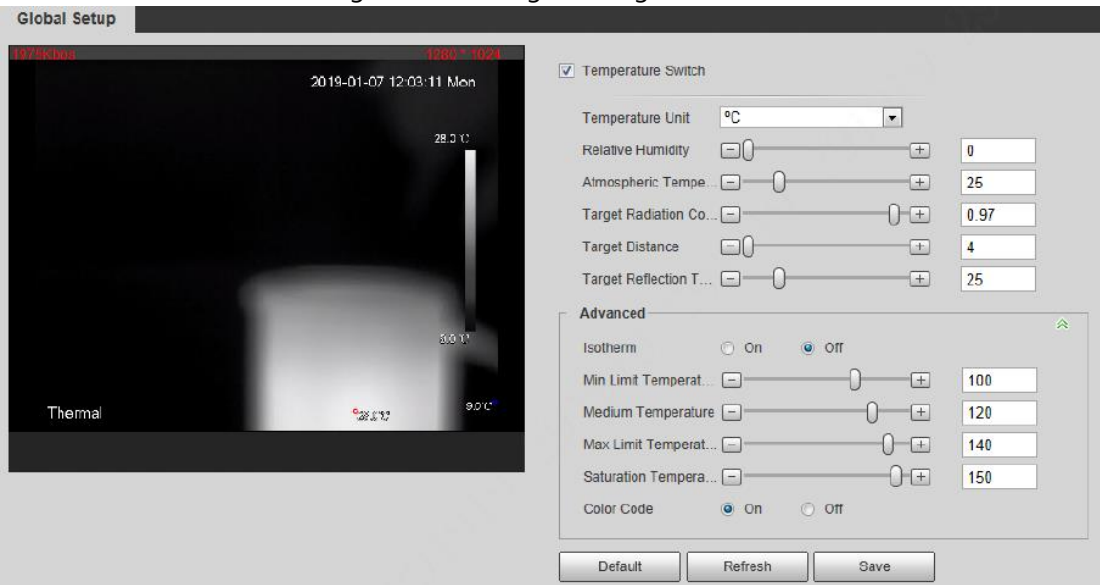

Étape 2 Configurez les paramètres de la configuration globale. Voir le tableau 18. Tableau 18 - Description des paramètres de la configuration globale

| <b>Paramètres</b>  | <b>Description</b>                                                   |
|--------------------|----------------------------------------------------------------------|
| Commutateur de     | Cochez la case pour activer cette fonction.                          |
| température        |                                                                      |
| Unité de mesure    | Choisissez entre °C et °F.                                           |
| de la              |                                                                      |
| température        |                                                                      |
| Humidité           | Le taux d'humidité relative ambiante. La valeur est comprise         |
| Relative           | entre 0 et 100 %.                                                    |
| Température        | La température ambiante. La valeur est comprise entre -50 et         |
| atmosphérique      | 327,7 °C.                                                            |
| Coefficient de     | Définit le coefficient de rayonnement des cibles capturées par       |
| rayonnement de     | cette caméra. La valeur est comprise entre 0,5 et 1.                 |
| cible              |                                                                      |
| Distance à la      | Distance de la caméra aux cibles capturées. La valeur est            |
| cible              | comprise entre 0 et 10 000 m.                                        |
| Température de     | La température des cibles capturées par cette caméra. La             |
| réflexion de cible | valeur est comprise entre -50 et 327,7 °C.                           |
| Isotherme          | Cochez la case Marche (On).                                          |
|                    | Vous devez vous assurer que : Température du sol =                   |
|                    | Température médiane                                                  |
|                    | <= Température du plafond <= Température de saturation.              |
| Température limite | Si le mode de gain est « basse température », la valeur<br>$\bullet$ |
| minimale           | sera comprise entre -40 et 150 °C.                                   |
|                    | Si le mode de gain est « température élevée », la valeur             |
|                    | sera comprise entre -40 et 600 °C.                                   |

#### Figure 20 - Configuration globale

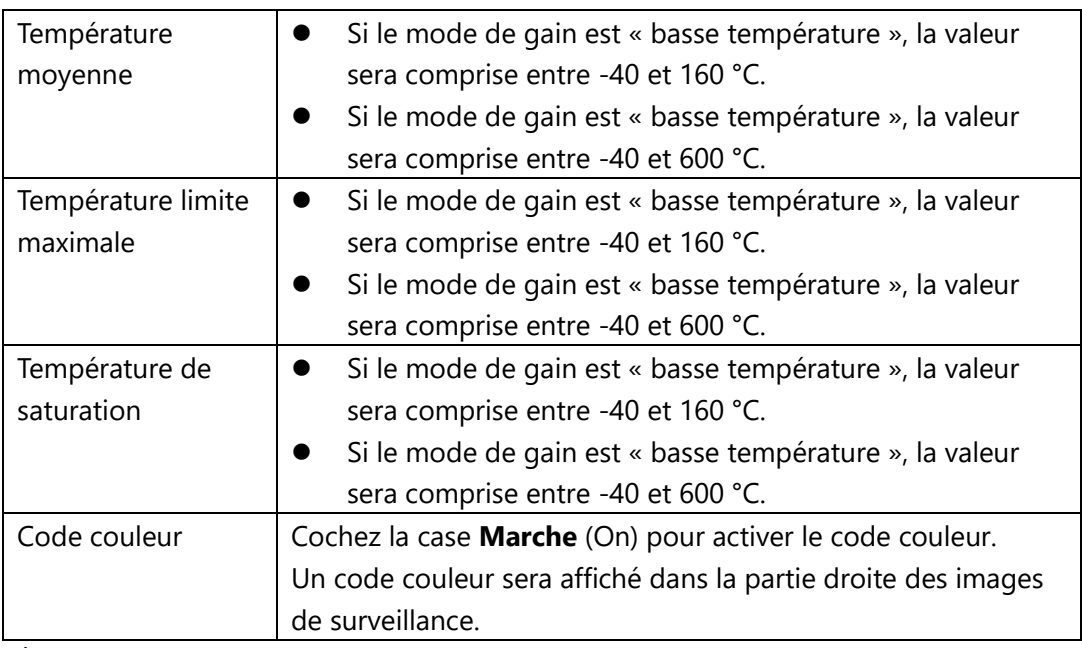

Étape 3 Cliquez sur **Enregistrer** (Save).

Les images du résultat sont illustrées dans les figures 21, 22 et 23. Figure 21 - Commutateur de température

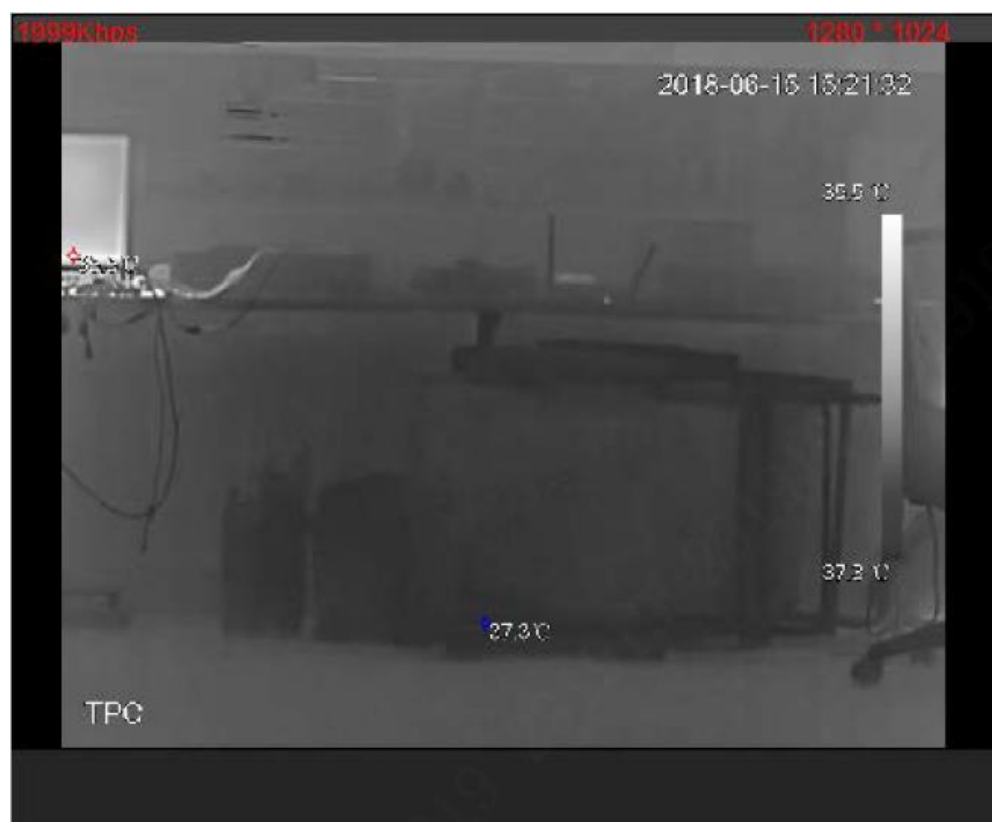

2013-06-15 15:23:06 **35.4 T Exac** 863 P terac  $\mathsf{TPS}^{\omega}_{\mathsf{c}}$ 

Figure 22 - Isotherme

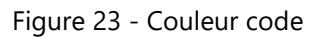

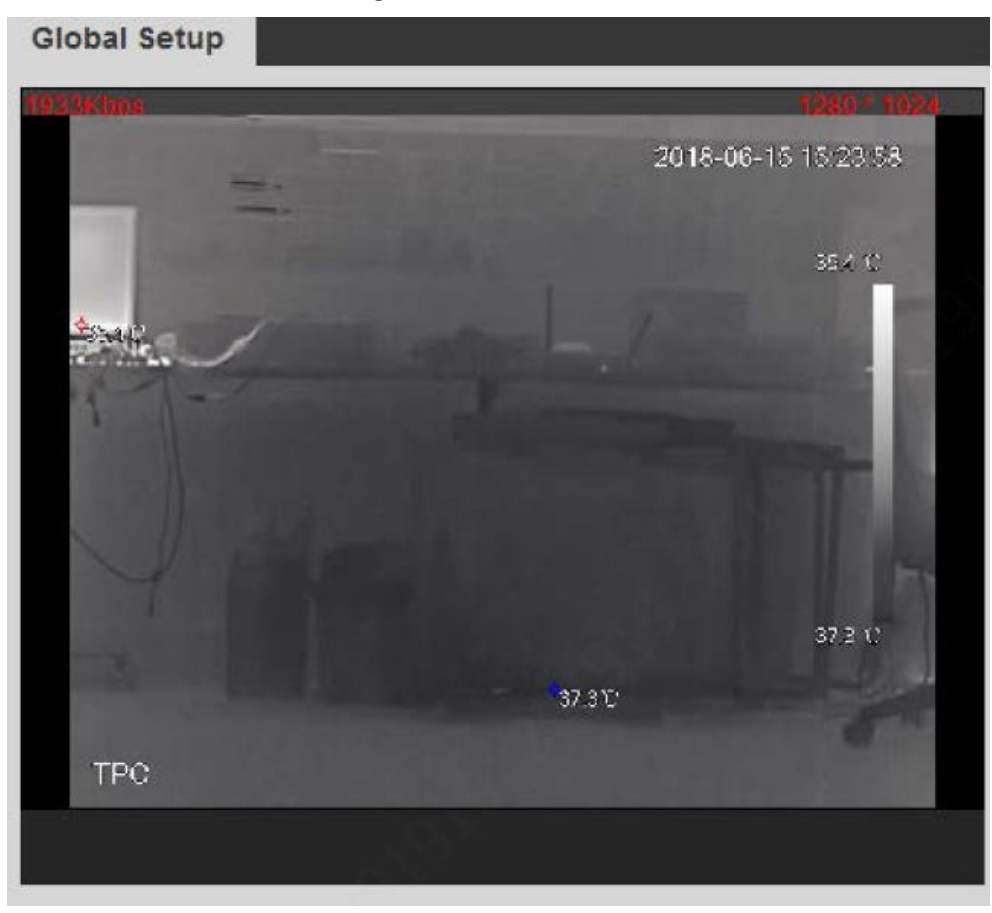

56

l.

## <span id="page-57-0"></span>**3.2.3 Exportation de la Heat Map**

En exportant le thermographe (Heat Map), vous pouvez évaluer la température de chaque pixel des images thermiques.

- Étape 1 Sélectionnez **Réglage > Température > Heat Map** (Setting > Temperature > Heat Map).
	- L'interface **Heat Map** s'affichera. Voir la figure 24.

Figure 24 - Paramètre de la thermographie

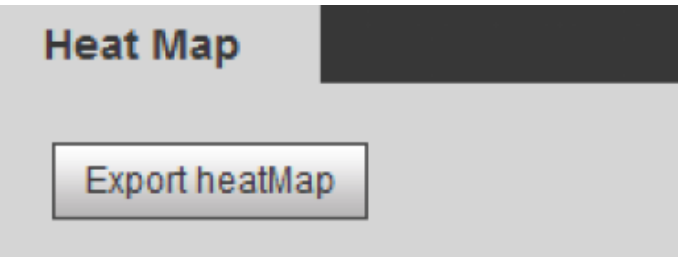

Étape 2 Cliquez sur **Exportation de la Heat Map** (Export Heat Map). Les fichiers Heat Map sont enregistrés dans le dossier du chemin d'accès que vous avez défini. Pour la procédure détaillée concernant la réinitialisation des chemins de stockage, reportez-vous au « Manuel d'utilisation de l'interface Web ».

# **4. Annexe**

# <span id="page-58-1"></span><span id="page-58-0"></span>**4.1 Coefficient de référence du rayonnement de**

# **cible**

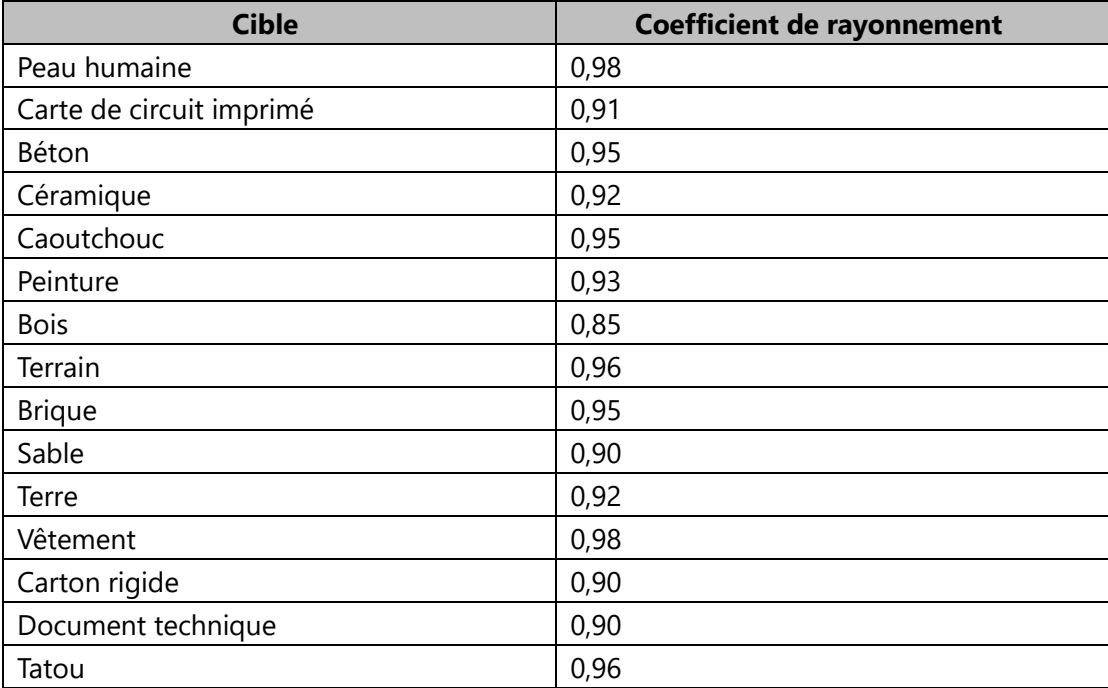